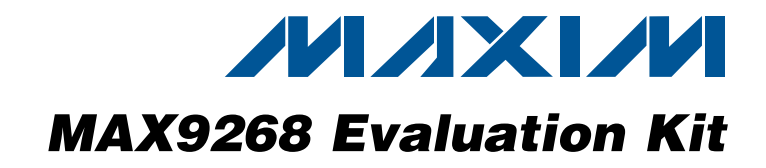

### *General Description*

The MAX9268 evaluation kit (EV kit) provides a proven design to evaluate the MAX9268 gigabit multimedia serial link (GMSL) with spread spectrum and full-duplex control channel. The EV kit also includes Windows XP®-, Windows Vista<sup>®</sup>-, and Windows<sup>®</sup> 7-compatible software that provides a simple graphical user interface (GUI) for exercising the features of the MAX9268.

The MAX9268 EV kit comes with a MAX9268GCM/V+ installed.

For complete GMSL evaluation, order both the MAX9268 EV kit and its companion board, the MAX9249 EV kit or the MAX9259 EV kit.

#### *Features* ◆ Drives LVDS Video and I<sup>2</sup>S Audio

- ◆ On-Board I<sup>2</sup>S Audio DAC (MAX9850)
- ◆ On-Board Class D Audio Power Amplifier (MAX9701)
- S Windows XP-, Windows Vista-, and Windows 7-Compatible Software
- ◆ USB-PC Connection (Cable Included)
- ◆ USB Powered

C106, C107,  $C100, C107, 4$ 

C200, C203–C209, C216, C217

 $C108$  | 1

 $C110$  1

 $C201$  1

C<sub>2</sub>02 | 1

 $1<sub>0</sub>$ 

- ◆ Proven PCB Layout
- ◆ Fully Assembled and Tested

#### *Ordering Information*

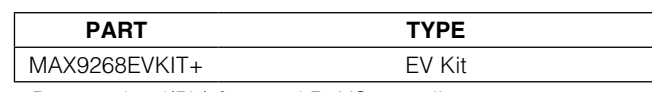

+*Denotes lead(Pb)-free and RoHS compliant.*

*Note: The MAX9268 EV kit should be ordered with its companion board, the MAX9249 EV kit or the MAX9259 EV kit.*

DESIGNATION QTY DESCRIPTION

#### *Component List*

22pF  $\pm 5$ %, 50V C0G ceramic

 $1uF \pm 10\%$ , 16V X5R ceramic

 $1\mu$ F ± 10%, 6.3V X5R ceramic

 $2.2\mu$ F  $\pm$ 20%, 6.3V X5R ceramic

 $0.47\mu$ F ±20%, 16V X7R ceramic

Murata GRM155R60J105K

 $0.033\mu$ F  $\pm$ 10%, 25V X7R ceramic capacitor (0603) Murata GRM188R71E333K

capacitors (0603) TDK C1608C0G1H220J

capacitor (0603) TDK C1608X5R1C105K

capacitors (0402)

capacitor (0603) TDK C1608X5R0J225M

capacitor (0603) TDK C1608X7R1C474M

C111 0 Not installed, capacitor (0603)

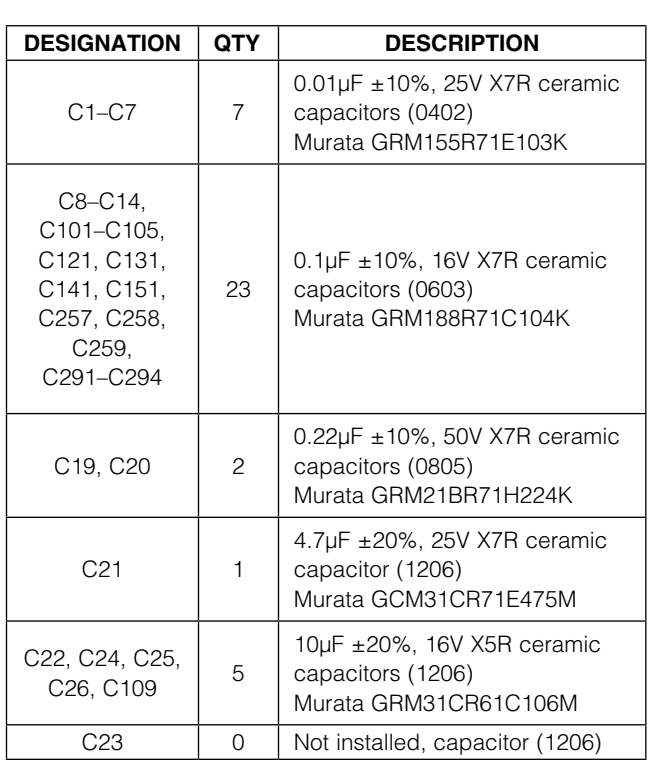

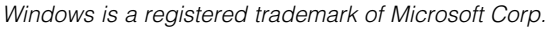

#### **MAXIM**

\_\_\_\_\_\_\_\_\_\_\_\_\_\_\_\_\_\_\_\_\_\_\_\_\_\_\_\_\_\_\_\_\_\_\_\_\_\_\_\_\_\_\_\_\_\_\_\_\_\_\_\_\_\_\_\_\_\_\_\_\_\_\_ *Maxim Integrated Products* 1 *For pricing, delivery, and ordering information, please contact Maxim Direct at 1-888-629-4642, or visit Maxim's website at www.maxim-ic.com.*

Evaluates: MAX9268 *Evaluates: MAX9268*

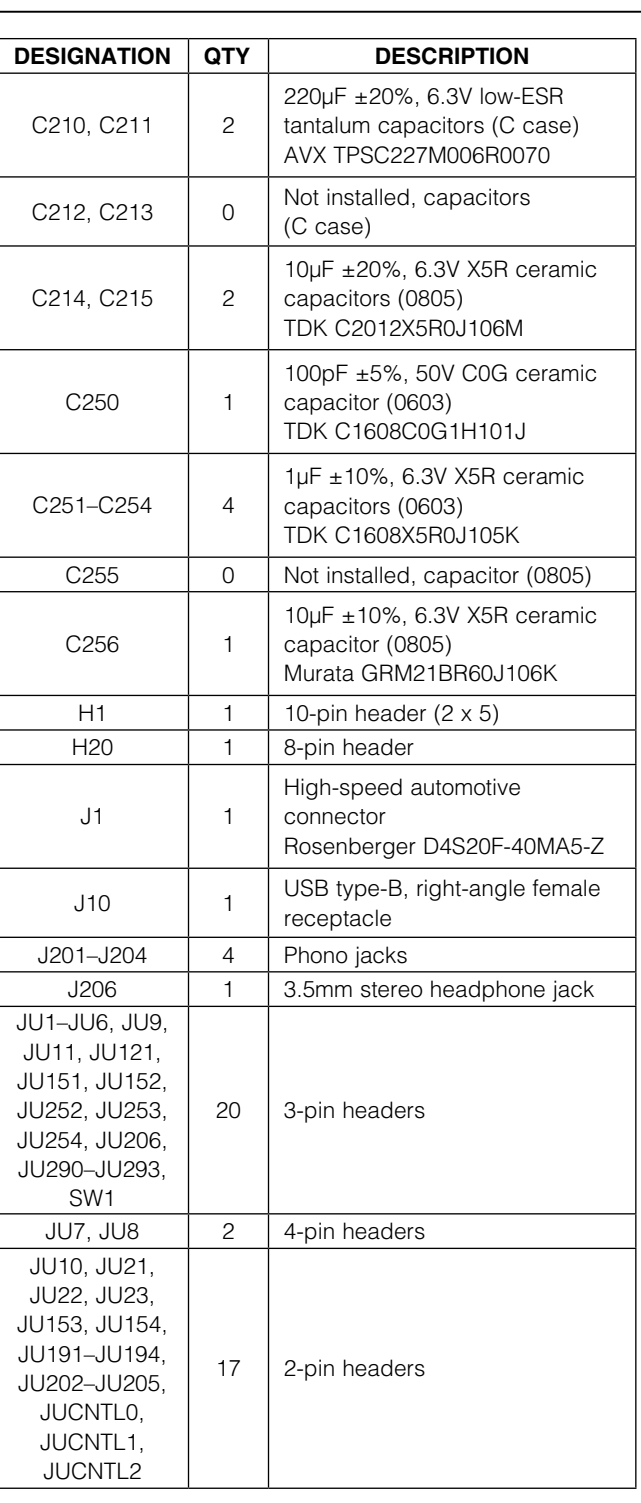

### *Component List (continued)*

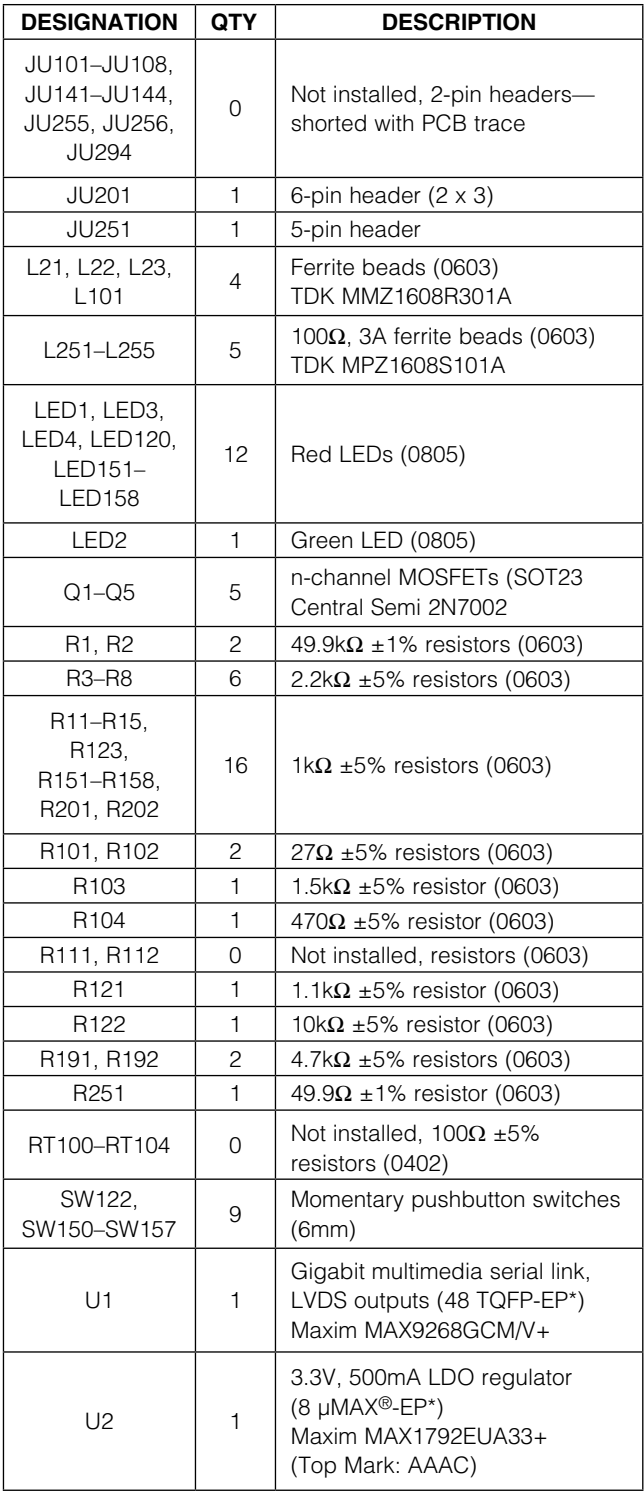

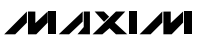

## *Component List (continued)*

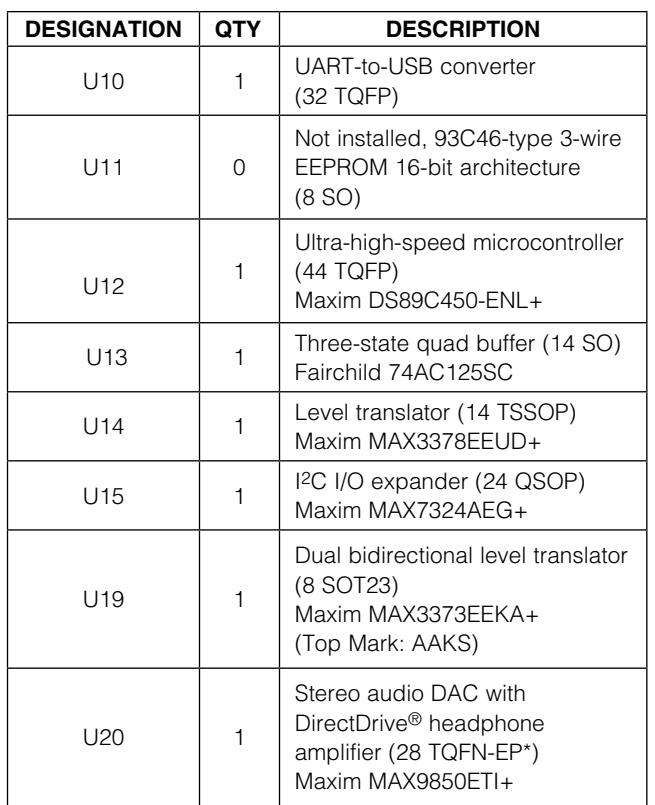

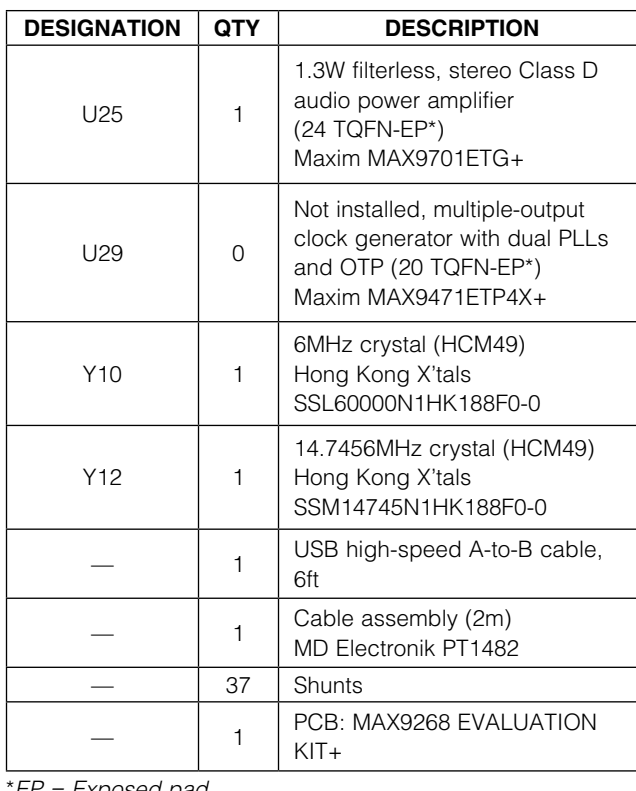

\**EP = Exposed pad.*

### *Component Suppliers*

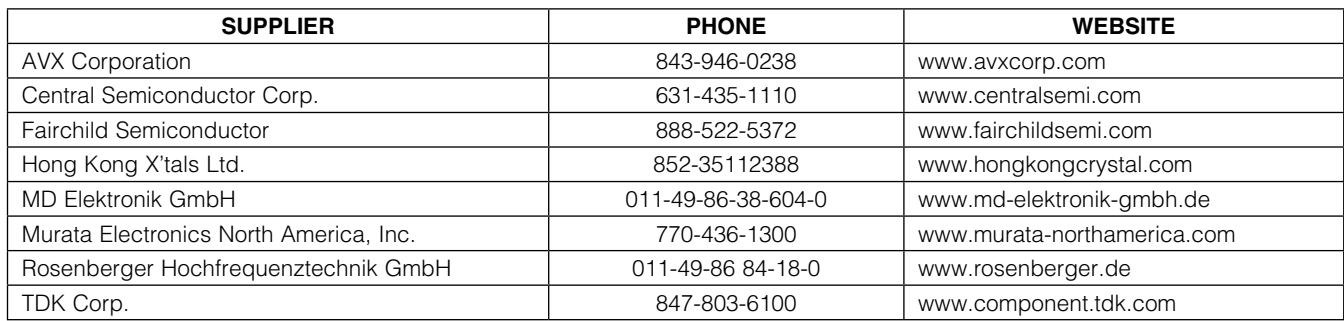

*Note: Indicate that you are using the MAX9268 when contacting these component suppliers.*

*µMAX and DirectDrive are registered trademarks of Maxim Integrated Products, Inc.*

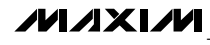

#### *MAX9268 EV Kit Files*

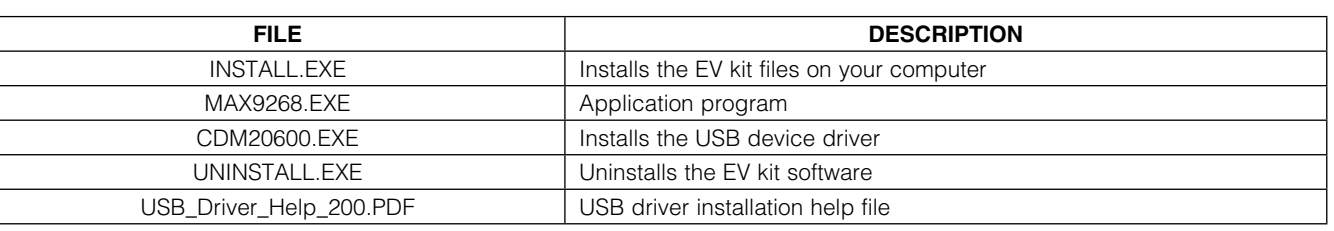

#### *Quick Start*

*Procedure*

#### *Required Equipment*

- MAX9268 EV kit (USB cable included)
- MAX9249 EV kit (USB cable included)
- 2m Rosenberger cable assembly (included in the MAX9268 EV kit)
- Data source (such as digital video)
- Optional: I<sup>2</sup>S or S/PDIF audio source
- Optional: Pair of  $8\Omega$  speakers
- Optional: 3.5mm stereo headphones (16 $\Omega$  or greater)
- User-supplied PC with a spare USB port (direct 500mA connection required; do not use a hub)

Note: In the following sections, software-related items are identified by bolding. Text in **bold** refers to items directly from the EV kit software. Text in **bold and** underlined refers to items from the Windows operating system.

The MAX9268 EV kit is fully assembled and tested. Follow the steps below to verify board operation:

- 1) Visit www.maxim-ic.com/evkitsoftware to download the latest version of the EV kit software, 9268Rxx. ZIP. Save the EV kit software to a temporary folder and uncompress the ZIP file.
- 2) Install the EV kit software and USB driver on your computer by running the INSTALL.EXE program inside the temporary folder. The program files are copied to your PC and icons are created in the Windows **Start | Programs** menu. During software installation, some versions of Windows may show a warning message indicating that this software is from an unknown publisher. This is not an error condition and it is safe to proceed with installation. Administrator privileges are required to install the USB device driver on Windows.
- 3) Verify that all jumpers are in their default positions, as shown in Table 1.
- 4) Connect the Rosenberger cable from MAX9249 EV kit connector J1 to MAX9268 EV kit connector J1.
- 5) Connect the LVDS data source to header H1 of the MAX9249 EV kit.
- *6) Optional Audio Demo:* Connect the S/PDIF audio source (e.g., DVD player digital output) to MAX9249 EV kit phono jack J21. Or, connect I2S audio source to header H1 and remove jumper JU210. Connect speakers to MAX9268 EV kit SPKR\_L+/SPKR\_L- and SPKR\_R+/SPKR\_R- oval pads, or plug headphones into J206 headphone jack.
- 7) Connect the USB cable from the PC to the EV kit board. A Windows message appears when connecting the EV kit board to the PC for the first time. Each version of Windows has a slightly different message. If you see a Windows message stating ready to use then proceed to the next step. Otherwise, open the USB\_Driver\_Help\_200.PDF document in the Windows Start | Programs menu to verify the USB driver was installed successfully.
- 8) Verify that MAX9249 EV kit LED120 lights up, indicating that the microcontroller is powered and enabled.
- 9) Verify that MAX9268 EV kit LED120 lights up, indicating that the microcontroller is powered and enabled.
- 10) Verify that MAX9268 EV kit LED2 lights up, indicating that the link has been successfully established. If LED2 is off or LED1 is on, double-check that PCLK\_IN signal is clocking data.
- 11) *Optional Audio Demo:* Press and release switch SW122 on both of the MAX9249 and MAX9268 EV kits to enable the S/PDIF-to-I2S and I2S-to-audio DAC demonstration circuitry. If I2S or S/PDIF audio was provided to the MAX9249 EV kit, audio should now be heard from the speakers or headphones previously connected to the MAX9268 EV kit.

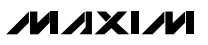

# *Evaluates: MAX9268* n valuates: MAX9268

## *MAX9268 Evaluation Kit*

- 12) Start the MAX9249 EV kit software by opening its icon in the Windows **Start I Programs** menu. The EV kit software configuration window appears, as shown in Figure 7.
- 13) Press the **Connect** button and the configuration window disappears.
- 14) The EV kit software main window appears, as shown in Figure 1.
- 15) Press the Read All button to read all registers on the MAX9249 and MAX9268.
- 16) *I2C Slave Device Demo:* Make sure MAX9268 EV kit headers JU151–JU154 are in the 1-2 position.
- 17) In the software's MAX7324 tab (Figure 4), press the Search for MAX7324 button. Verify that the MAX7324 Device Address drop-down list shows 0xDA (JU151=1-2 JU152=1-2).
- 18) Press the LED151-LED158 ON button. Verify that MAX9268 EV kit LED151–LED158 turn on.
- 19) Press the LEDs Alternating button. Verify that MAX9268 EV kit LED151, LED153, LED156, and LED158 turn off.
- 20) *GPIO Demo:* In the software's MAX9268 tab (Figure 3), scroll down to Register 0x06. Uncheck the GPIO1OUT checkbox and press the Write button. Verify that MAX9268 EV kit LED4 turns off.
- 21) Uncheck the **GPIO0OUT** checkbox and press the Write button. Verify that MAX9268 EV kit LED3 turns off.
- 22) Check the GPIO1OUT checkbox and press the Write button. Verify that MAX9268 EV kit LED4 turns on.
- 23) Check the GPIO0OUT checkbox and press the Write button. Verify that MAX9268 EV kit LED3 turns on.
- 24) *INT Demo:* Toggle MAX9268 EV kit switch SW2 up. Verify that MAX9249 EV kit LED1 turns on, indicating that MAX9268 INT input is asserted.
- 25) In the software's **MAX9268** tab, scroll to Register 0x06 and press the Read button. Verify that the INT checkbox is checked, indicating that MAX9268 INT input is asserted.
- 26) Toggle MAX9268 EV kit switch SW2 down. Verify that MAX9249 EV kit LED1 turns off, indicating that MAX9268 INT input is not asserted.
- 27) In the software's MAX9268 tab, scroll to Register 0x06 and press the Read button. Verify that the INT checkbox is not checked, indicating that MAX9268 INT input is not asserted.

#### *Detailed Description of Software*

The main window of the evaluation software (Figure 1) shows a block diagram representing the MAX9249/ MAX9268 system. The left column shows MAX9249 input data sources, and the right column shows MAX9268 output data sinks.

The **Change Configuration** button (Figure 1) brings up the **Configuration** window (Figure 7), allowing the software GUI to select into which side of the link the USB cable should be plugged. Controlling from the MAX9268 side requires changing some jumper settings as described in this window. If the MAX9249 and MAX9268 device addresses have been previously changed from their factory power-on-reset values, the new addresses must be specified in the **Configuration** window to allow register access.

The **Baud Rate** drop-down list sets the communications baud rate. The USB link uses the same baud rate as the MAX9249/MAX9268. Note that the baud rate should only be changed one step at a time.

The Read All button reads all the MAX9249 and MAX9268 device registers. Reset to Default Values restores recommended factory settings, and Write All writes all MAX9249/MAX9268 device registers with the values shown in the GUI.

The MAX9249 tab sheet (Figure 2) provides direct access to all registers of the MAX9249, and the MAX9268 tab sheet (Figure 3) provides direct access to all registers of the MAX9268. Each register has its own Read and Write button. The small circle next to the Read button turns yellow to indicate an attempt to read or write, red to indicate a failed read or write, and green to indicate a successful read or write operation.

The MAX7324 tab sheet (Figure 4) controls the I<sup>2</sup>C I/O expander on the remote side of the link. When the USB is plugged into the MAX9249 EV kit, the MAX7324 tab sheet controls the MAX7324 (U15) on the MAX9268 EV kit. Note that the MAX7324 actually has two device addresses; for simplicity, the software GUI only displays the device address associated with MAX7324 outputs. For details, refer to the MAX7324 IC data sheet.

The PRBS Test tab sheet (Figure 5) uses the MAX9268 registers to perform a pseudorandom bit sequence (PRBS) error-rate test. Select the test duration (maximum 32,767sec =  $9.1$ hrs) and press the **Start** button. The software GUI configures the MAX9268 to begin the PRBS test, counts down the specified delay time, and then reports the final value of the MAX9268 PRBSERR register.

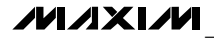

**MAX9268** *Evaluates: MAX9268* valuates:

The Interface History and Low Level Access tab sheet (Figure 6) shows the recent low-level communications activity between the software GUI and the MAX9249/MAX9268. The Register Access group box provides arbitrary device read/write control, supporting additional user-supplied devices besides the onboard MAX9249, MAX9268, and MAX7324. The Device Address, Register, and Data drop-down lists specify the device address and the register within the device, as well as one optional byte of data to be written. Pressing the **Write Register** button writes one byte of data to the specified device register. Read Register reads the specified device register and reports the results into the **Interface History** window. Devices that are not registerbased (such as the MAX7324) are supported by **Send** Data (no register) and Receive Data (no register). User-supplied devices requiring other interface protocols must use **Raw TX byte codes** to communicate. Note that in bypass mode, raw data is passed to the user-supplied slave device directly without modification.

#### *Detailed Description of Hardware*

The MAX9268 EV kit provides a proven layout for the MAX9268. On-board level translators, I2S stereo audio DAC, Class D audio power amplifier, and easy-to-use USB-PC connection are included on the EV kit.

The MAX9268 EV kit board layout is divided into four principal sections.

From header H1 to connector J1 are the support components specific to the MAX9268. On-board LDO regulator U2 powers the AVDD, DVDD, and IOVDD supplies from VIN. Jumper JU9 optionally connects VIN to the link cable, powering the remote EV kit board.

Below header H1, the board layout has three sections: microcontroller (U10–U14), I2C slave device (U15), and audio (U20–U25). The microcontroller and I2C slave device sections are identical to the MAX9249 and MAX9268 EV kits.

The audio section of the MAX9249 and MAX9259 EV kits contain S/PDIF-to-I2S audio converter circuits (U20– U25), which an be disabled by JU210 for applications already having I2S audio.

The audio section of the MAX9268 EV kit contains an I2Sto-audio DAC circuit (U20) and a Class D stereo power amplifier (U25). The audio DAC circuits are similar to the MAX9850 EV kit, and the power amplifier circuit is similar to the MAX9701 EV kit.

#### *User-Supplied Interface*

To use the MAX9268 EV kit with a user-supplied interface, first cut the PCB traces at jumpers JU141 and JU142. Next, apply your own TX/SCL signal at the U1 side of JU141 and RX/SDA at the U1 side of JU142. Refer to the MAX9249, MAX9259/MAX9260, and MAX9268 IC data sheets for details about UART protocol for base mode, write data format, read data format, selecting base mode or bypass mode, and selecting UART or I2C slave device.

#### *User-Supplied Power Supply*

The MAX9249 and MAX9268 EV kits are powered completely from the USB port by default. The 5V USB bus power is supplied to the remote EV kit over the link cable by default. Jumper JU10 powers the link cable (VBUS) from the 5V USB supply, and jumper JU9 connects the link cable VBUS to the VIN power supply.

To provide external power to each EV kit's VIN, and still power both microcontrollers from USB, remove the shunt from JU9, but leave the shunt at JU10 installed. The link cable carries the USB 5V bus power to the remote EV kit board, but external user-supplied VIN supplies are required to power the MAX9249 and the MAX9268.

To provide different power supplies to DVDD, AVDD, and IOVDD, remove the shunts from jumpers JU21, JU22, and JU23, and apply external user-supplied power at the DVDD, AVDD, and IOVDD oval pads.

The I2S audio link demonstration requires both MAX9249 EV kit and MAX9268 EV kit microcontrollers (U12) to be powered; otherwise, the on-board S/PDIF-to-I2S converter or the I2S audio DAC does not initialize.

#### *Detailed Description of Firmware*

The DS89C450 microcontroller (U12) runs custom firmware, which ensures that no breaks occur within register read/write commands. The firmware records 9-bit even-parity data received from the USB interface while RTS is set, and plays back the 9-bit data with 1.5 stop bits timing when RTS is cleared. Data received from the MAX9268 is relayed to USB immediately.

The audio chips are initialized by an I<sup>2</sup>C command sequence sent by the firmware when the microcontroller is reset. The same firmware runs on both the MAX9249 and MAX9268 EV kit boards, so this initialization sequence covers both the S/PDIF-to-I2S converter and the MAX9850 I2S stereo audio DAC. Pressing switch SW122 resets the microcontroller, resending the audio I2C initialization commands.

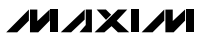

The firmware also supports a small set of commands, available when RTS is clear. Since all register read/ write requests are sent with RTS set, there is no conflict between register data and firmware commands. These firmware commands are issued automatically by the MAX9249 EV kit software GUI. The following information is provided for reference only.

Firmware command "?" prints the firmware version banner message and brief command list.

Firmware command "B" changes the baud rate by changing the internal TH1 baud-rate divisor. Refer to firmware help command "?" for details. Pressing switch SW122 resets the USB baud rate to 921,600 baud. The

software GUI automatically sends the baud-rate change command.

Firmware command "T" supports waking up the MAX9249 from the MAX9268 side of the link. Command "T" performs a dummy read, followed by a delay on the order of 1ms to 8ms, and finally writes a register value. For example, send "T810558800483" to read from device address 0x81 register 0x05, delay 4ms, then write to device address 0x80 register 0x04 data 0x83. This is the MAX9249 wake-up sequence for the default device addresses. The software GUI automatically sends this command when the Wake Up MAX9249 button is pressed.

| <b>JUMPER</b>   | <b>SIGNAL</b>    | <b>SHUNT POSITION</b> | <b>DESCRIPTION</b>                                                             |
|-----------------|------------------|-----------------------|--------------------------------------------------------------------------------|
| JU1             | <b>CDS</b>       | $1 - 2$               | CDS = high; ECU attached to MAX9268; connects the USB to the<br>MAX9268 EV kit |
|                 |                  | $2 - 3*$              | CDS = low; optional peripheral attached to the MAX9268                         |
|                 |                  | Open                  | Reserved                                                                       |
| SW <sub>1</sub> | <b>MS</b>        | $1 - 2$               | MS = high; full-duplex bypass mode; device registers not                       |
|                 |                  | (toggle switch up)    | accessible                                                                     |
|                 |                  | $2 - 3*$              | $MS = low$ ; half-duplex base mode; required when writing to device            |
|                 |                  | (toggle switch down)  | registers or when using external I <sup>2</sup> C peripheral                   |
| JU2             | <b>BWS</b>       | $1 - 2^*$             | $BWS = high$                                                                   |
|                 |                  | $2 - 3$               | $BWS = low$                                                                    |
| JU3             | <b>EQS</b>       | $1 - 2^*$             | $EQS = high$                                                                   |
|                 |                  | $2 - 3$               | $EQS = low$                                                                    |
| JU4             | <b>DRS</b>       | $1 - 2^*$             | $DRS = high$                                                                   |
|                 |                  | $2 - 3$               | $DRS = low$                                                                    |
| JU <sub>5</sub> | <b>SSEN</b>      | $1 - 2^*$             | $SSEN = high$                                                                  |
|                 |                  | $2 - 3$               | $SSEN = low$                                                                   |
| JU6             | <b>PWDN</b>      | $1 - 2^*$             | $\overline{PWDN}$ = high                                                       |
|                 |                  | $2 - 3$               | $PWDN = low$                                                                   |
| JU7             | ADD <sub>1</sub> | $1 - 2$               | $ADD1 = IOVDD$ (see Table 2)                                                   |
|                 |                  | $1 - 3$               | $ADD1 = Open (see Table 2)$                                                    |
|                 |                  | $1 - 4*$              | $ADD1 = GND$ (see Table 2)                                                     |
| JU8             | ADD <sub>0</sub> | $1 - 2$               | ADD0 = IOVDD (see Table 2)                                                     |
|                 |                  | $1 - 3$               | $ADD0 = Open (see Table 2)$                                                    |
|                 |                  | $1 - 4^*$             | $ADD0 = GND$ (see Table 2)                                                     |
| JU9             | Bus power        | $1 - 2^*$             | J1 pin 4 connects to VIN                                                       |
|                 |                  | $2 - 3$               | J1 pin 4 connects to GND                                                       |
|                 |                  | Open                  | J1 pin 4 unconnected                                                           |
| <b>JU10</b>     | Bus power        | $1 - 2^*$             | J1 pin 1 connects to USB+5V                                                    |
|                 |                  | Open                  | USB power is not connected to link cable power                                 |
|                 |                  |                       |                                                                                |

Table 1. MAX9268 EV Kit Jumper Descriptions

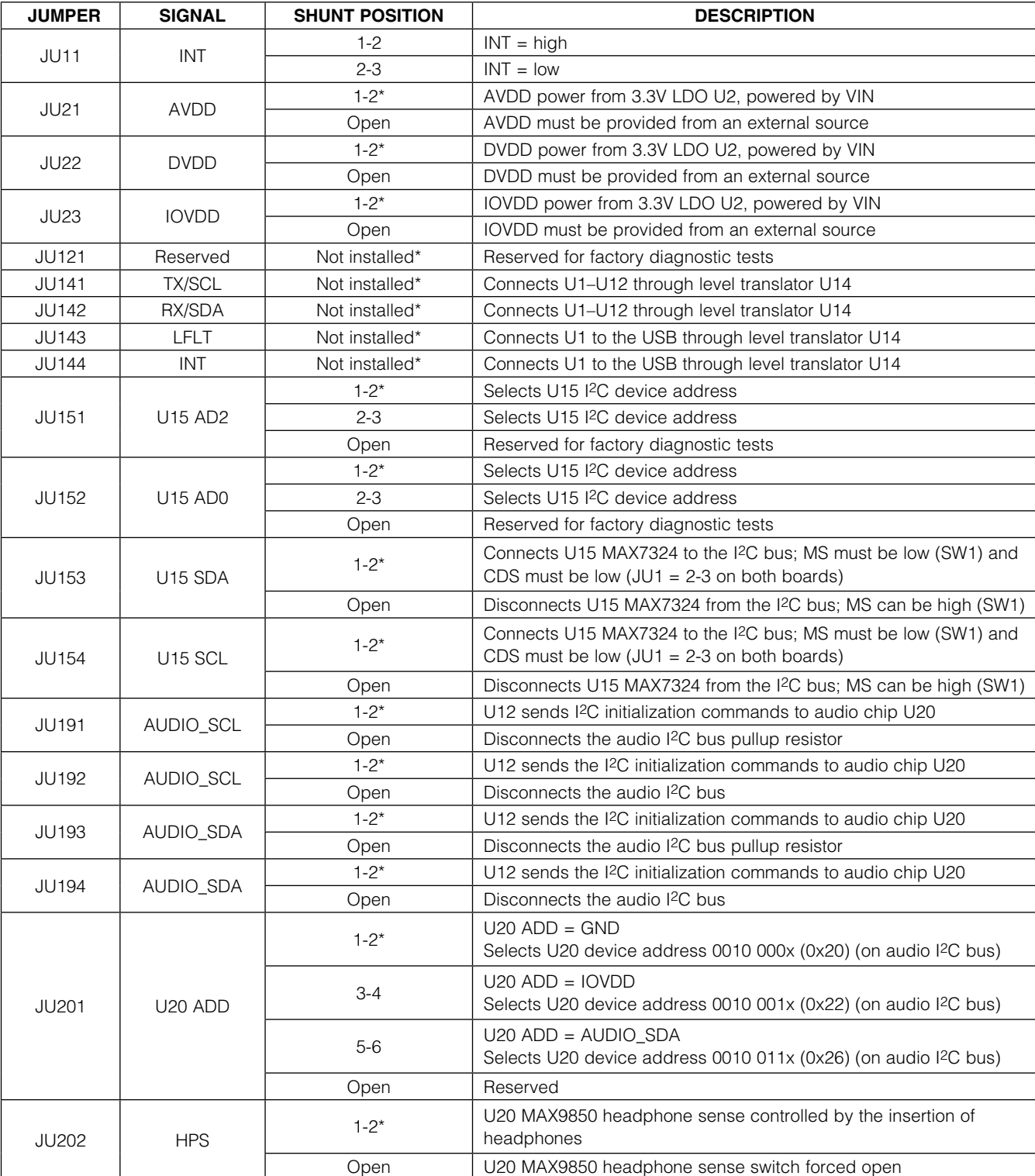

## Table 1. MAX9268 EV Kit Jumper Descriptions (continued)

#### Table 1. MAX9268 EV Kit Jumper Descriptions (continued)

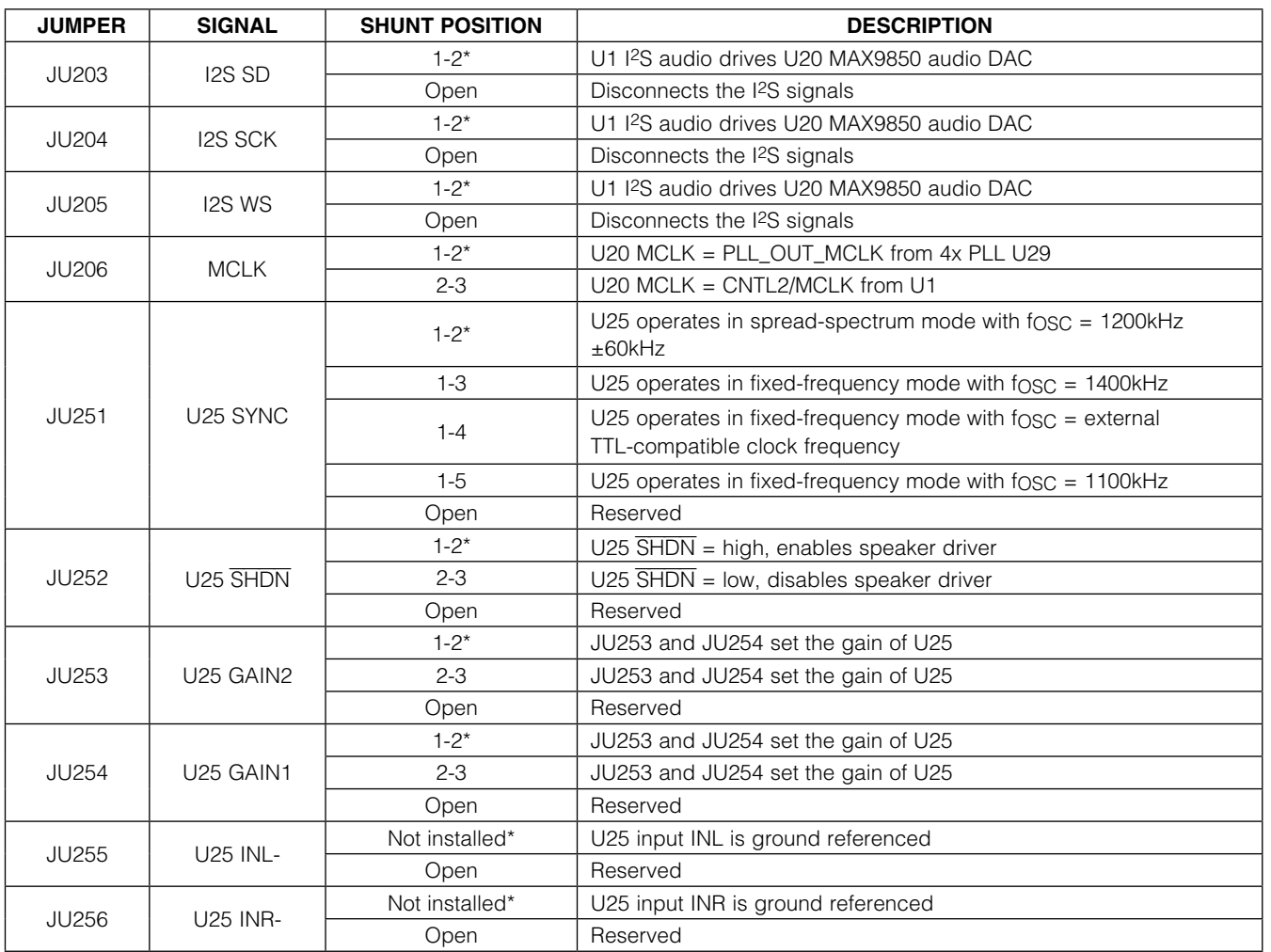

\**Default position.*

#### Table 2. Address-Select Jumpers (JU7, JU8)

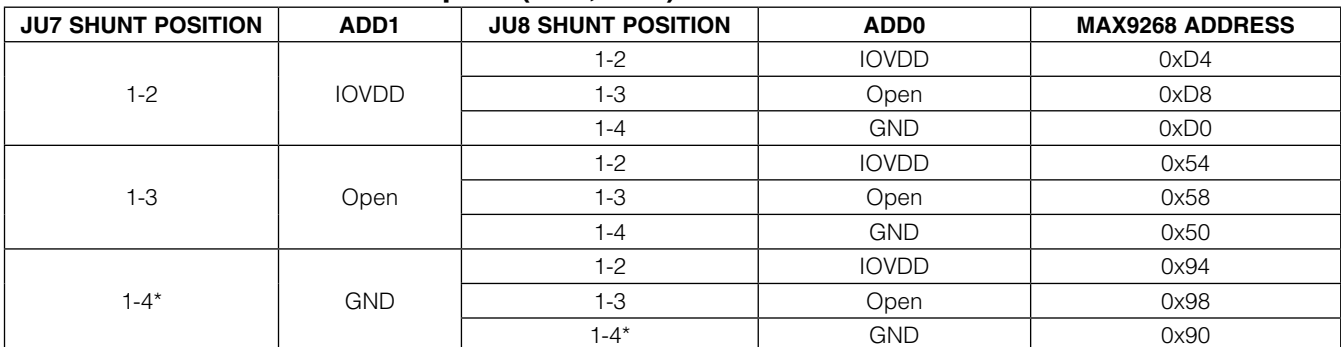

*\*Device address is determined when power is applied.*

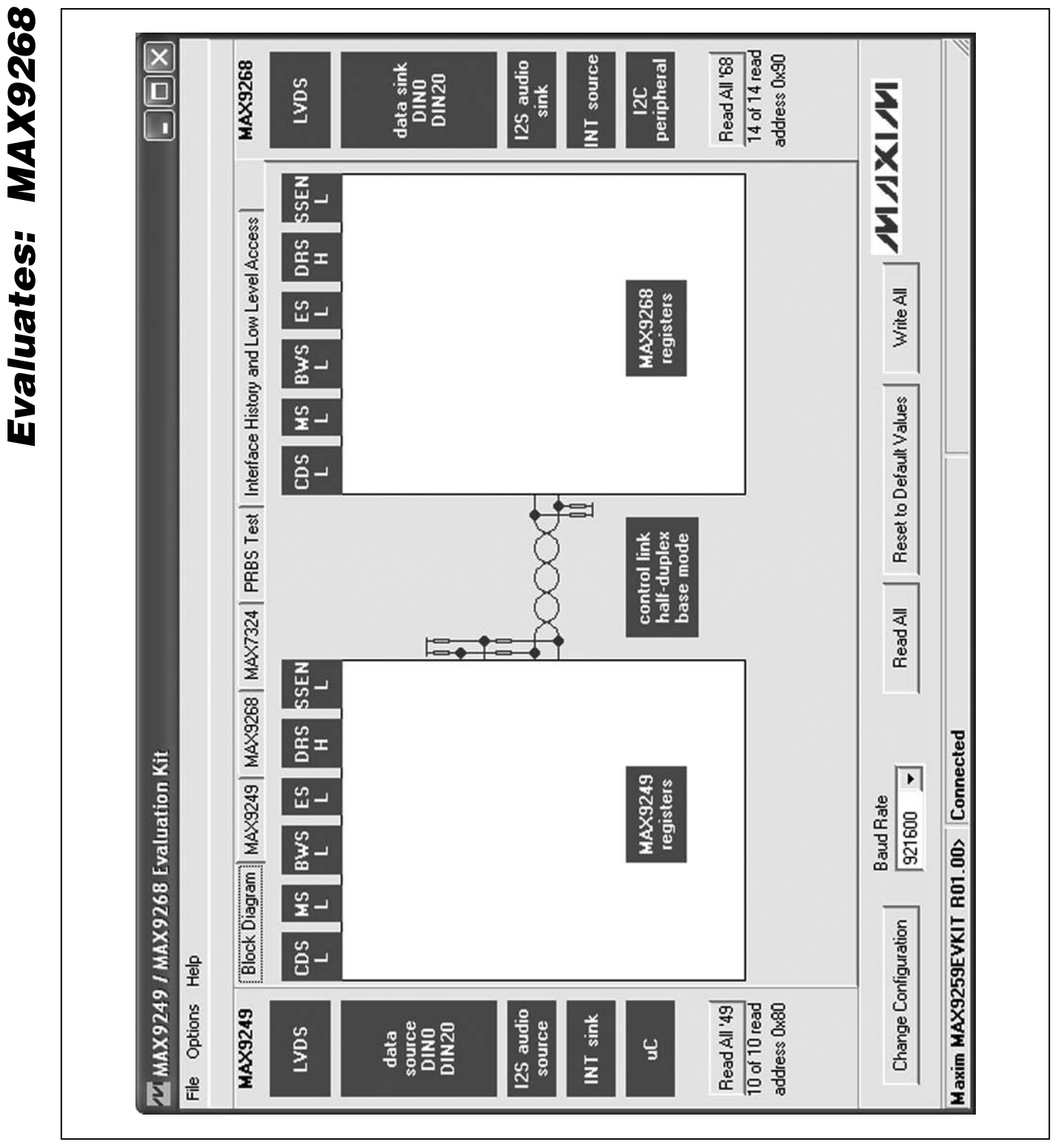

*Figure 1. MAX9249/MAX9268 EV Kit Software Main Window (Block Diagram Tab)*

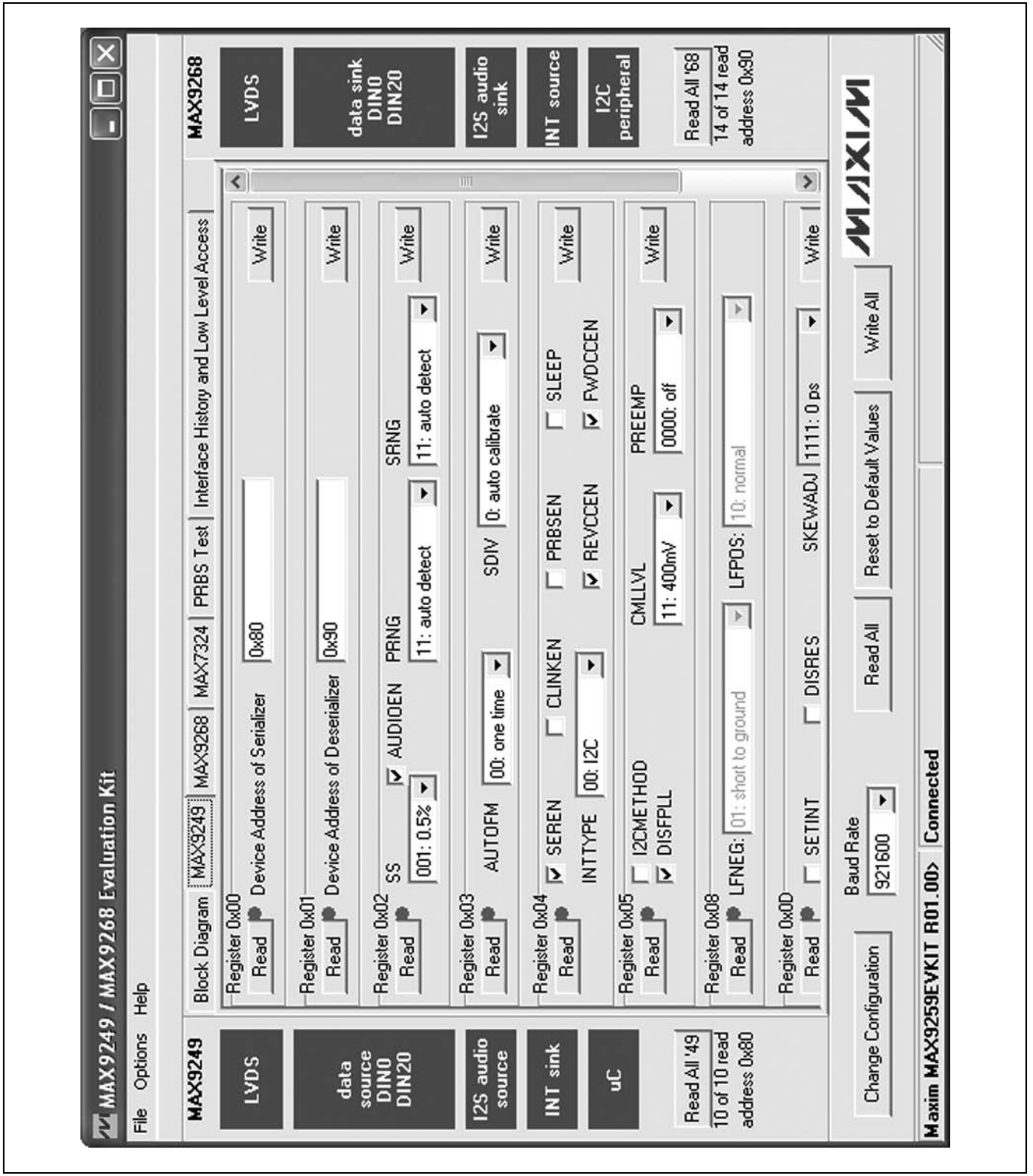

*Figure 2. MAX9249/MAX9268 EV Kit Software Main Window (MAX9249 Tab)*

**MAXIM** 

*Evaluates: MAX9268*

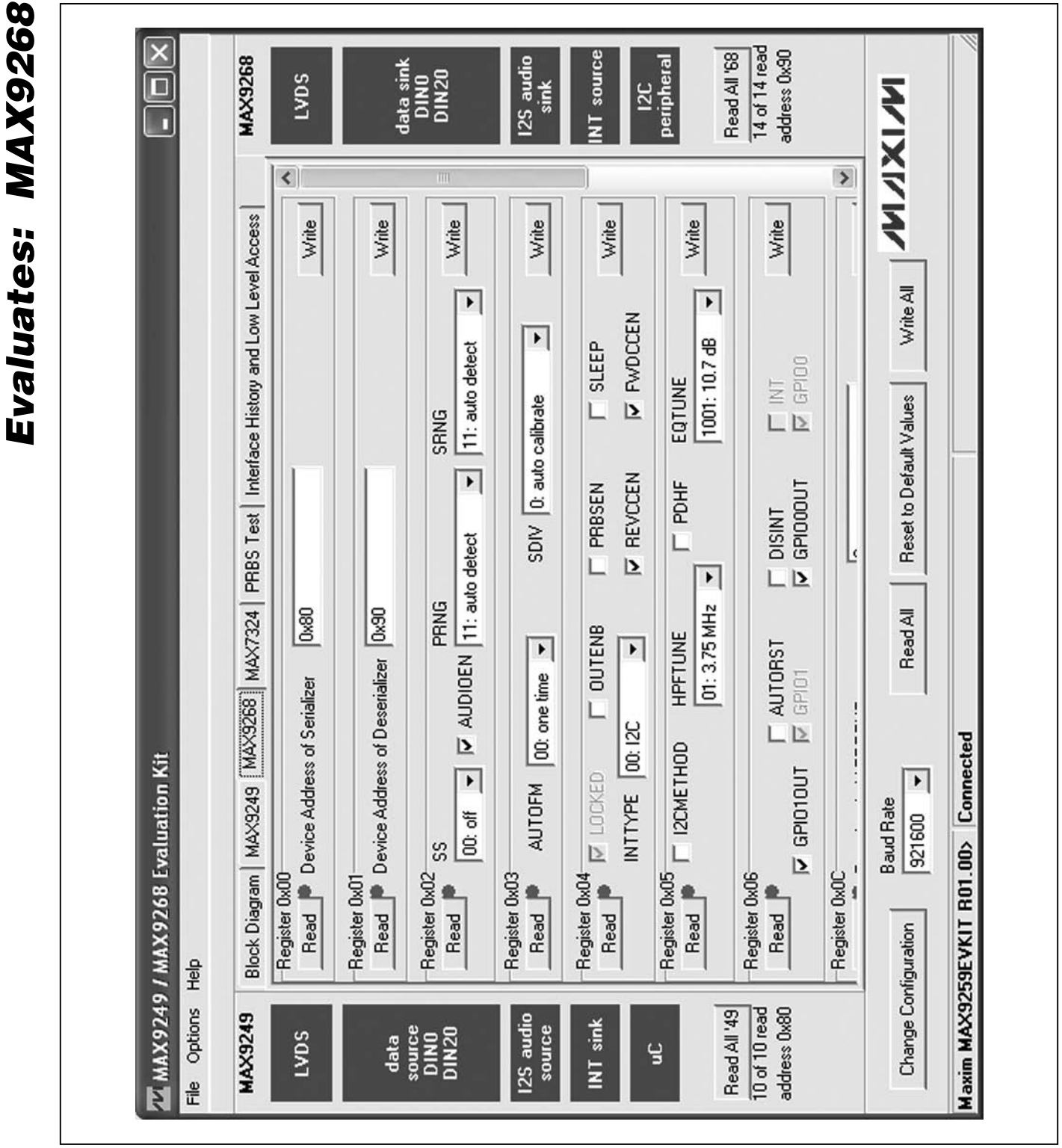

*Figure 3. MAX9249/MAX9268 EV Kit Software Main Window (MAX9268 Tab)*

**MAXIM** 

#### $\overline{\mathsf{x}}$ 14 of 14 read Read All '68 ddress 0x90 **MAX9268** NT source data sink<br>DINO<br>DIN20 12S audio peripheral LVDS  $\overline{\blacksquare}$ sink  $12C$ WIXIVIA | Washi Ó PRBS Test | Interface History and Low Level Access Search for MAX7324 Reset to Default Values **NACK** Block Diagram | MAX9249 | MAX9268 MAX7324  $\mathbf{F}$ Read All LED158 (015) LED157 (D14) LED156 (D12) LED155 (011) LED153 (010) LED154 (011) LED151 (08) LED152 (09) SW157 (17) SW156 (I6) SW155 (15) SW154 (14)  $\geq 1$  $\geq$  $\mathbf{L}$  $PL$ Maxim MAX9259EVKIT R01.00> Connected MAX9249 / MAX9268 Evaluation Kit 0xDA (JU151=1-2 JU152=1-2)  $\blacktriangleright$ Write LED151-LED158 MAX7324 Device Address LED151-LED158 OFF Read SW150-SW157 L L L LED151-LED158 ON **Baud Rate** LED<sub>s</sub> Alternating 921600 MAX7324 Dutputs MAX7324 Inputs SW153 (13) SW151 (I1) SW152 (12) SW150 (IO) Change Configuration  $\mathbf{l}$ L L L de<br>Help File Options Read All '49 10 of 10 read address 0x80 **MAX9249** 2S audio INT sink source<br>DINO<br>DIN20 source LVD<sub>S</sub> data  $\overline{a}$

## *MAX9268 Evaluation Kit*

*Figure 4. MAX9249/MAX9268 EV Kit Software Main Window (MAX7324 Tab)*

**MAXIM** 

*Evaluates: MAX9268*

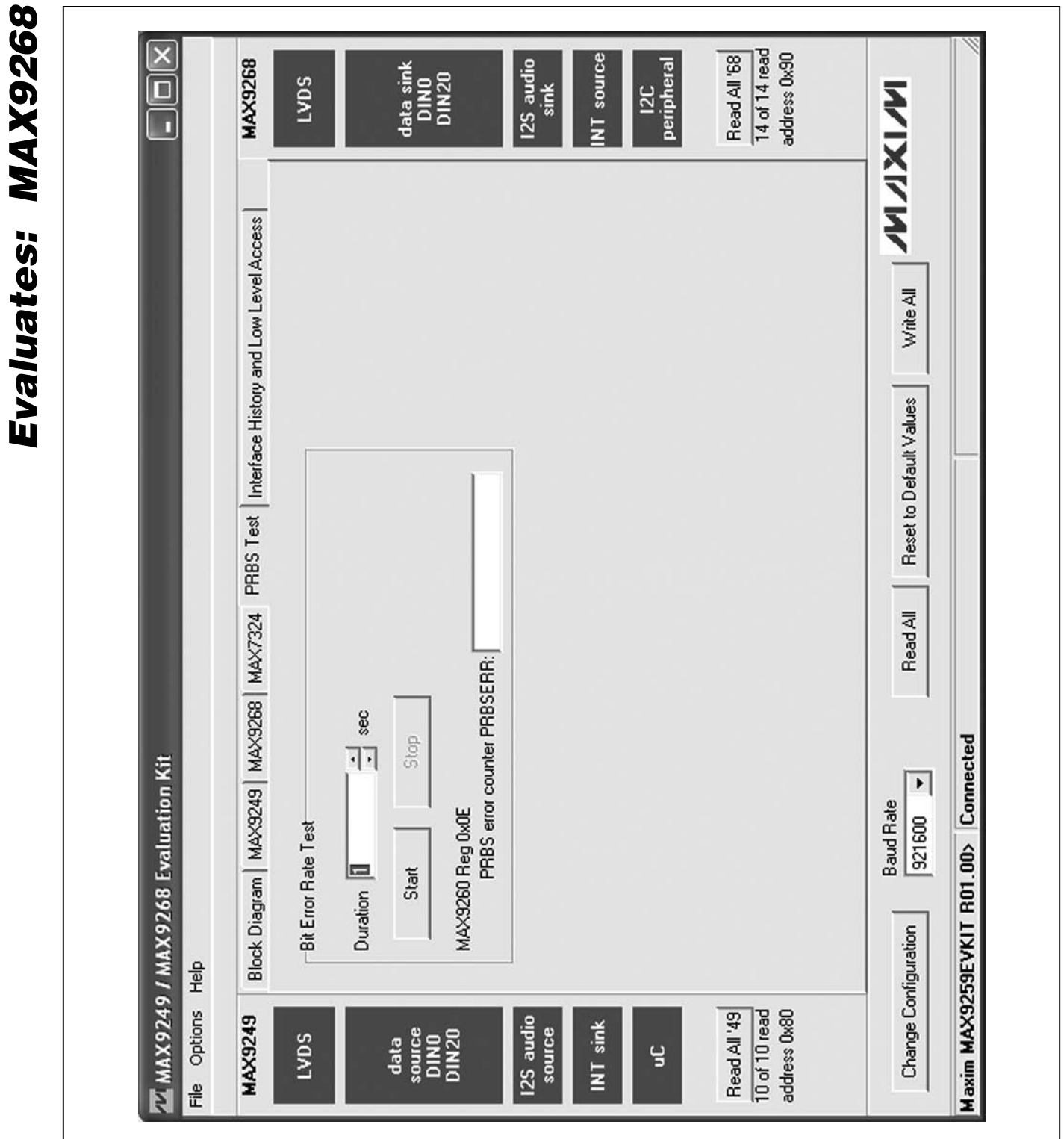

*Figure 5. MAX9249/MAX9268 EV Kit Software Main Window (PRBS Test Tab)*

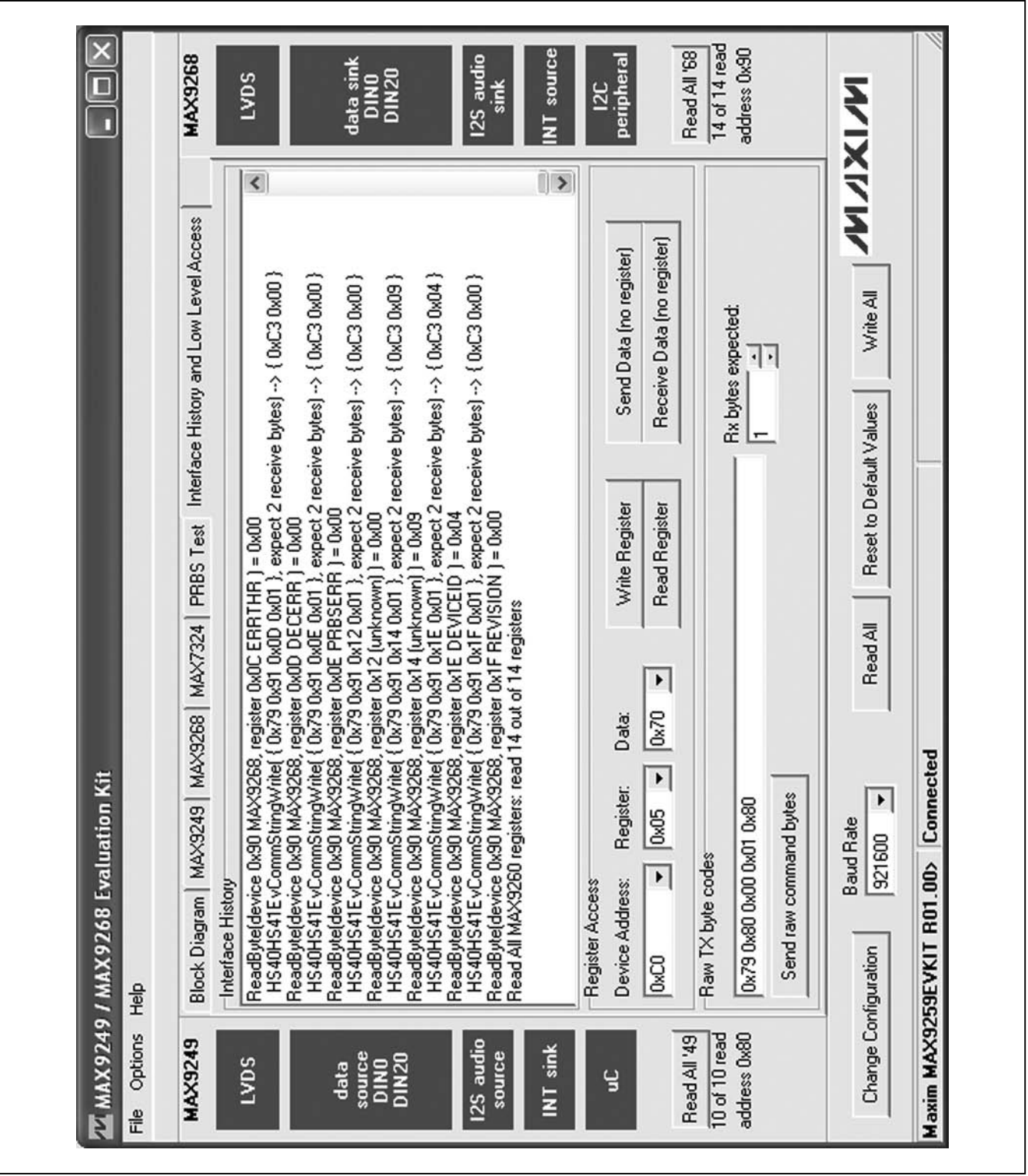

*Figure 6. MAX9249/MAX9268 EV Kit Software Main Window (Interface History and Low Level Access Tab)*

*Evaluates: MAX9268*

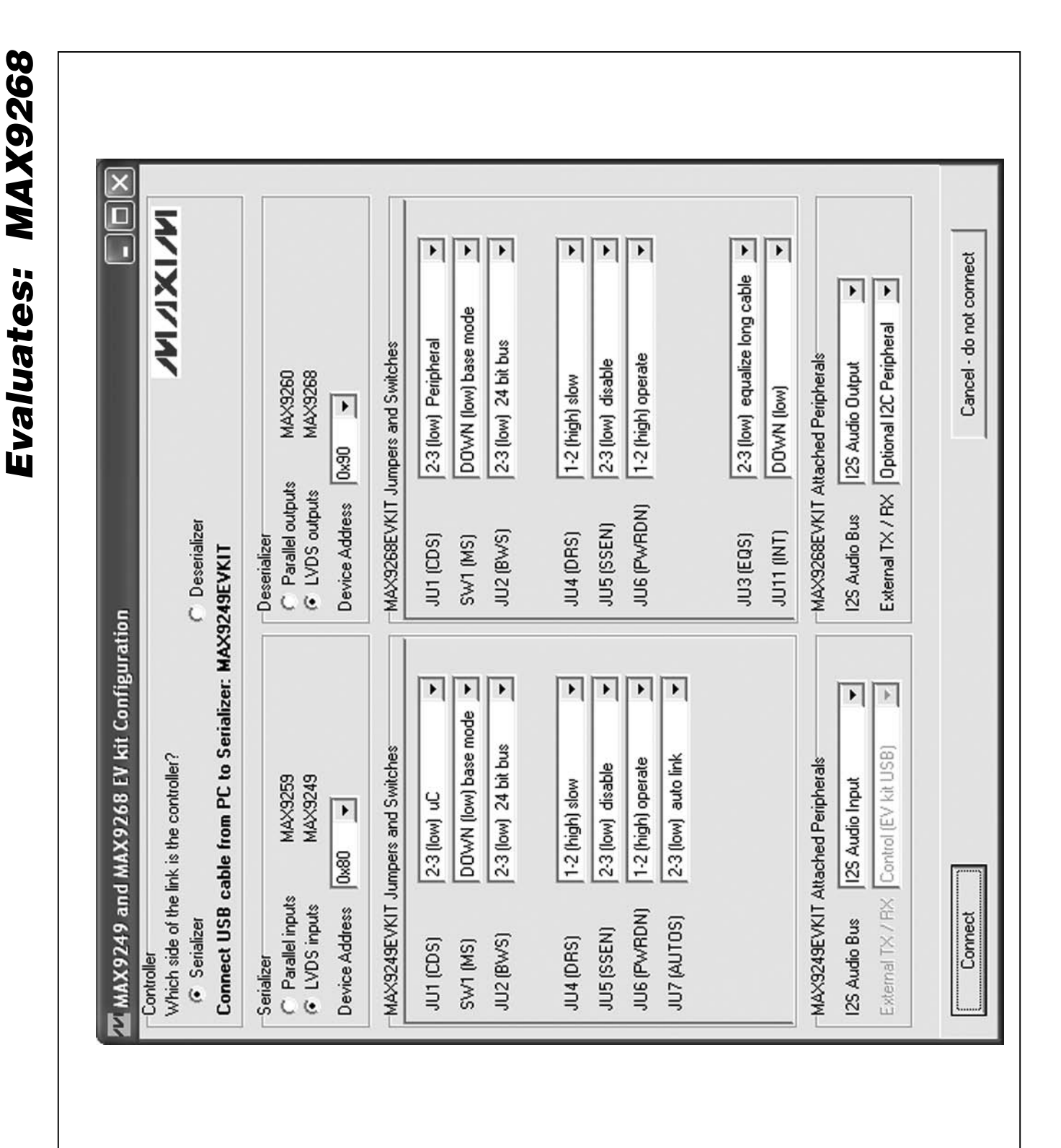

*Figure 7. MAX9249/MAX9268 EV Kit Software Configuration Window*

*MAX9268 Evaluation Kit*

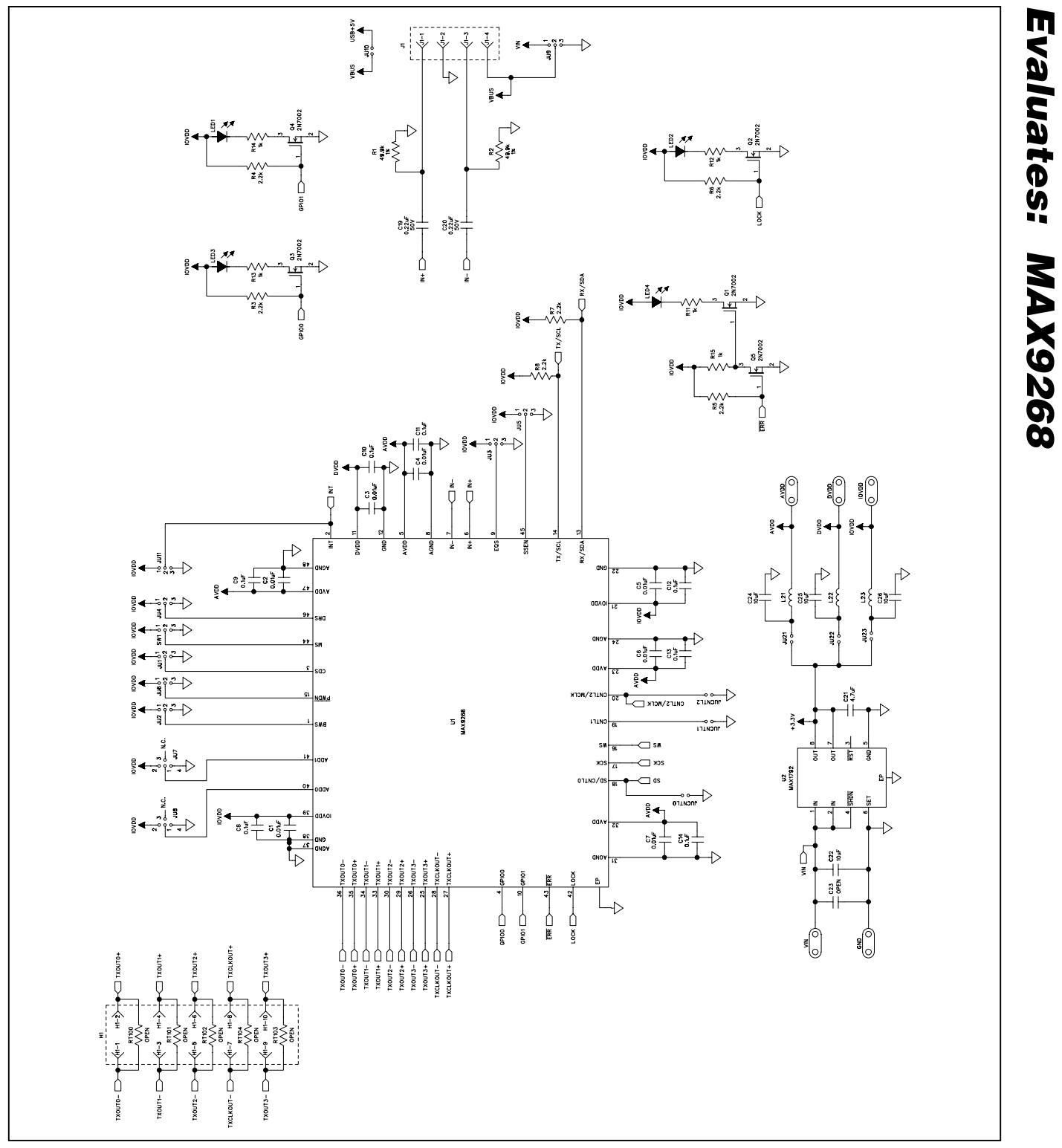

*Figure 8a. MAX9268 EV Kit Schematic (Sheet 1 of 3)*

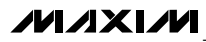

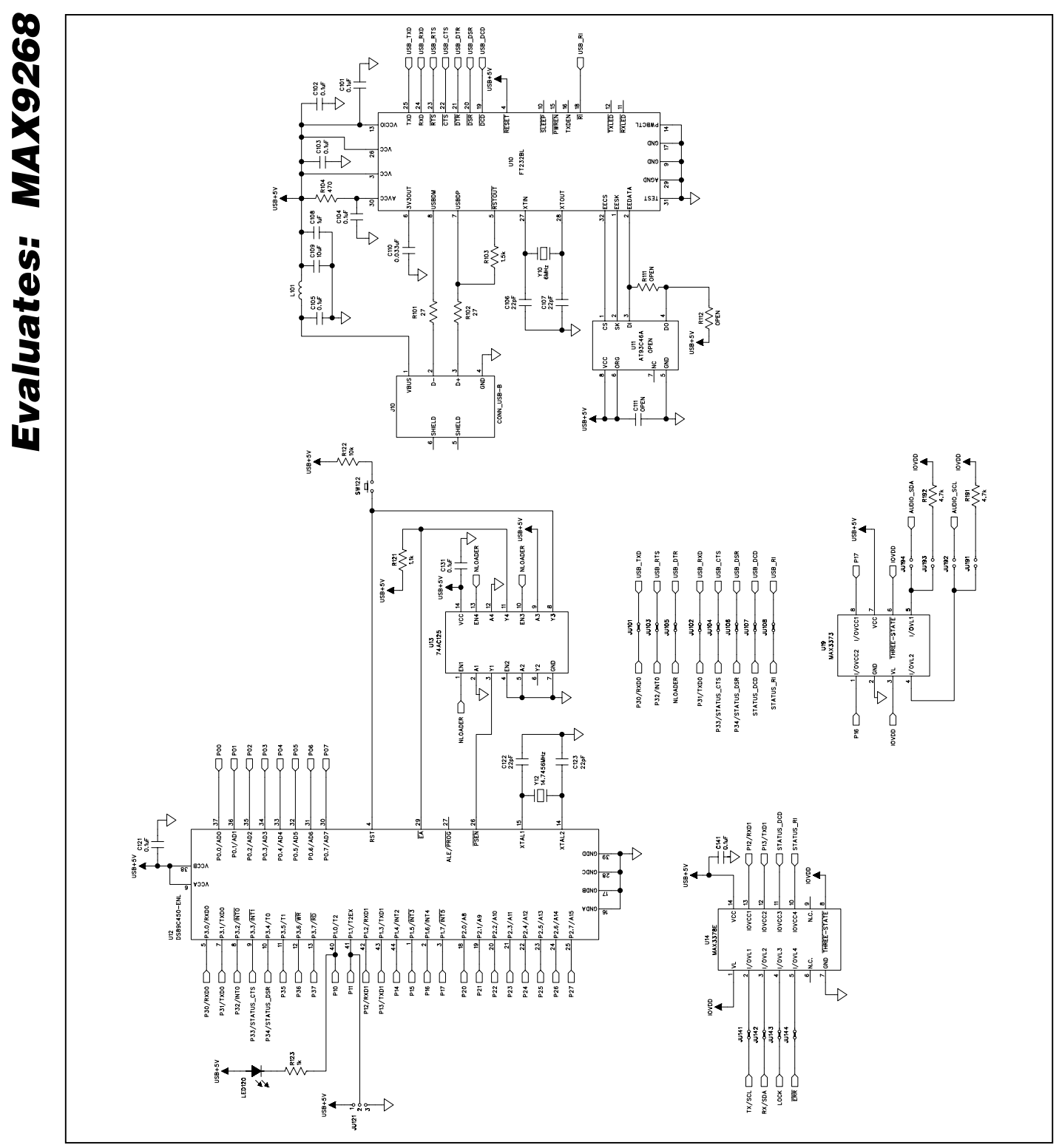

*Figure 8b. MAX9268 EV Kit Schematic (Sheet 2 of 3)*

18 \_\_\_\_\_\_\_\_\_\_\_\_\_\_\_\_\_\_\_\_\_\_\_\_\_\_\_\_\_\_\_\_\_\_\_\_\_\_\_\_\_\_\_\_\_\_\_\_\_\_\_\_\_\_\_\_\_\_\_\_\_\_\_\_\_\_\_\_\_\_\_\_\_\_\_\_\_\_\_\_\_\_\_\_\_

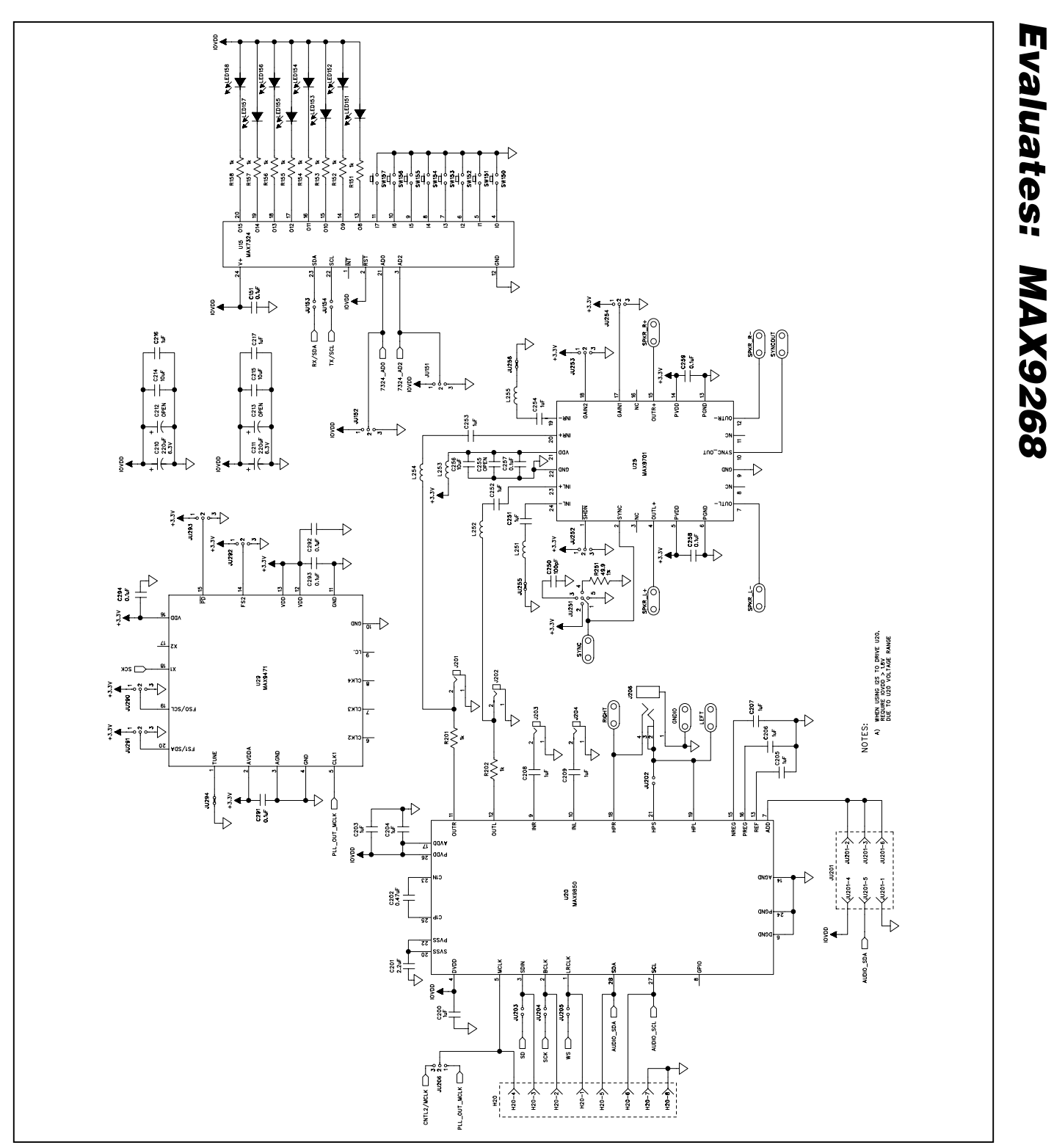

*Figure 8c. MAX9268 EV Kit Schematic (Sheet 3 of 3)*

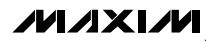

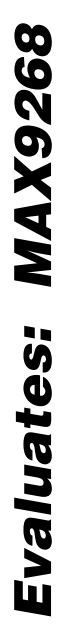

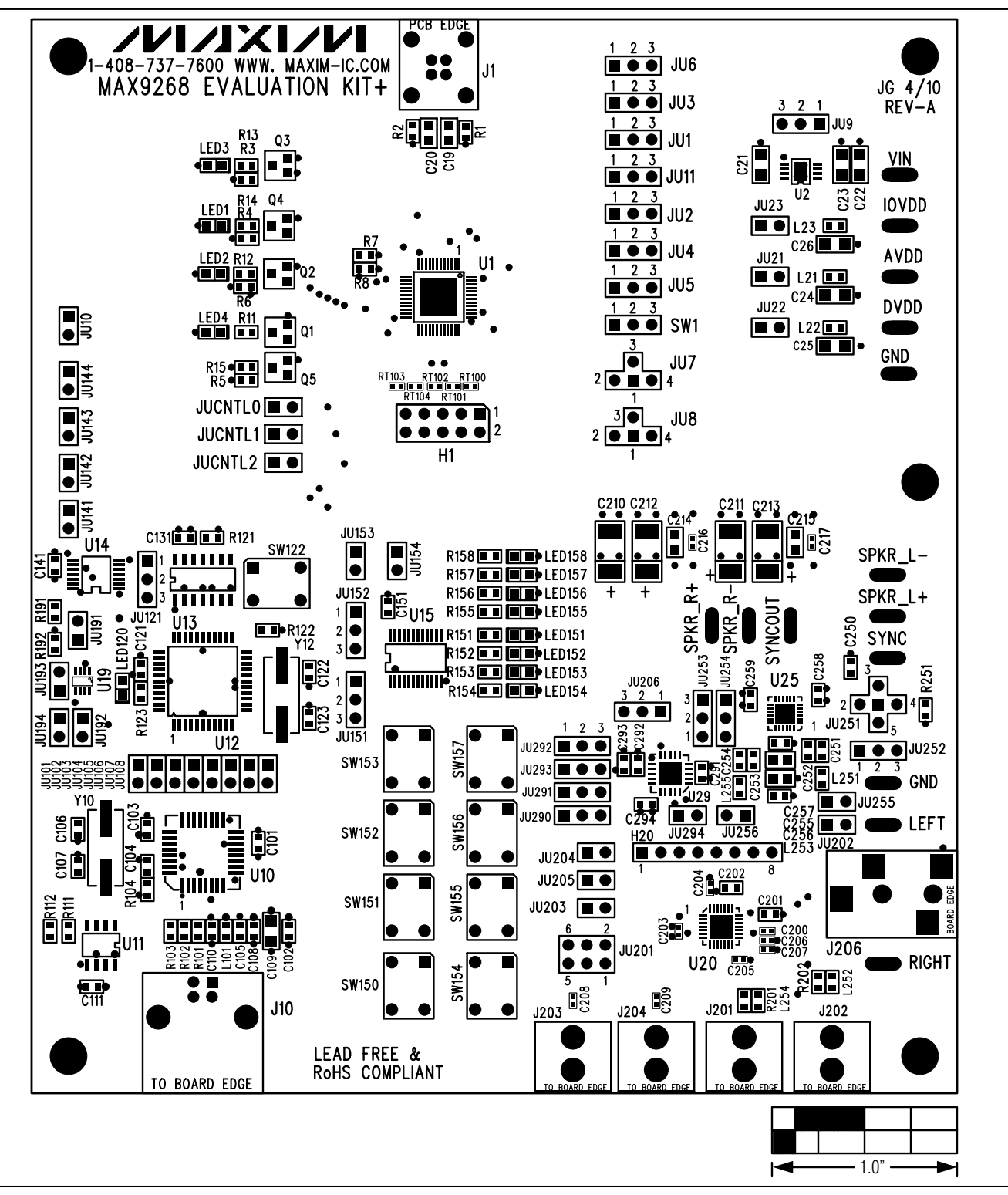

*Figure 9. MAX9268 EV Kit Component Placement Guide—Component Side*

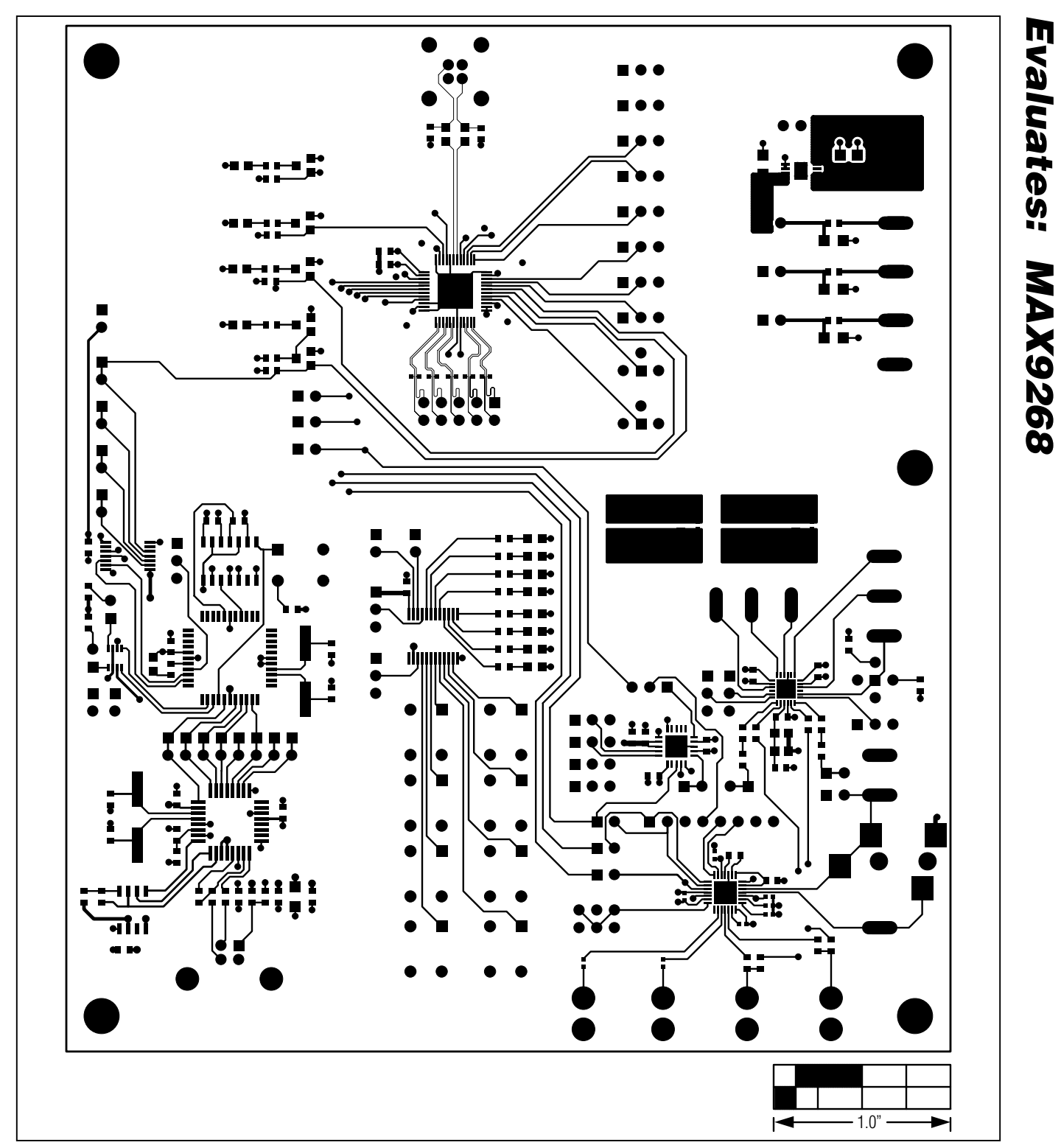

*Figure 10. MAX9268 EV Kit PCB Layout—Component Side*

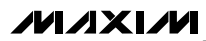

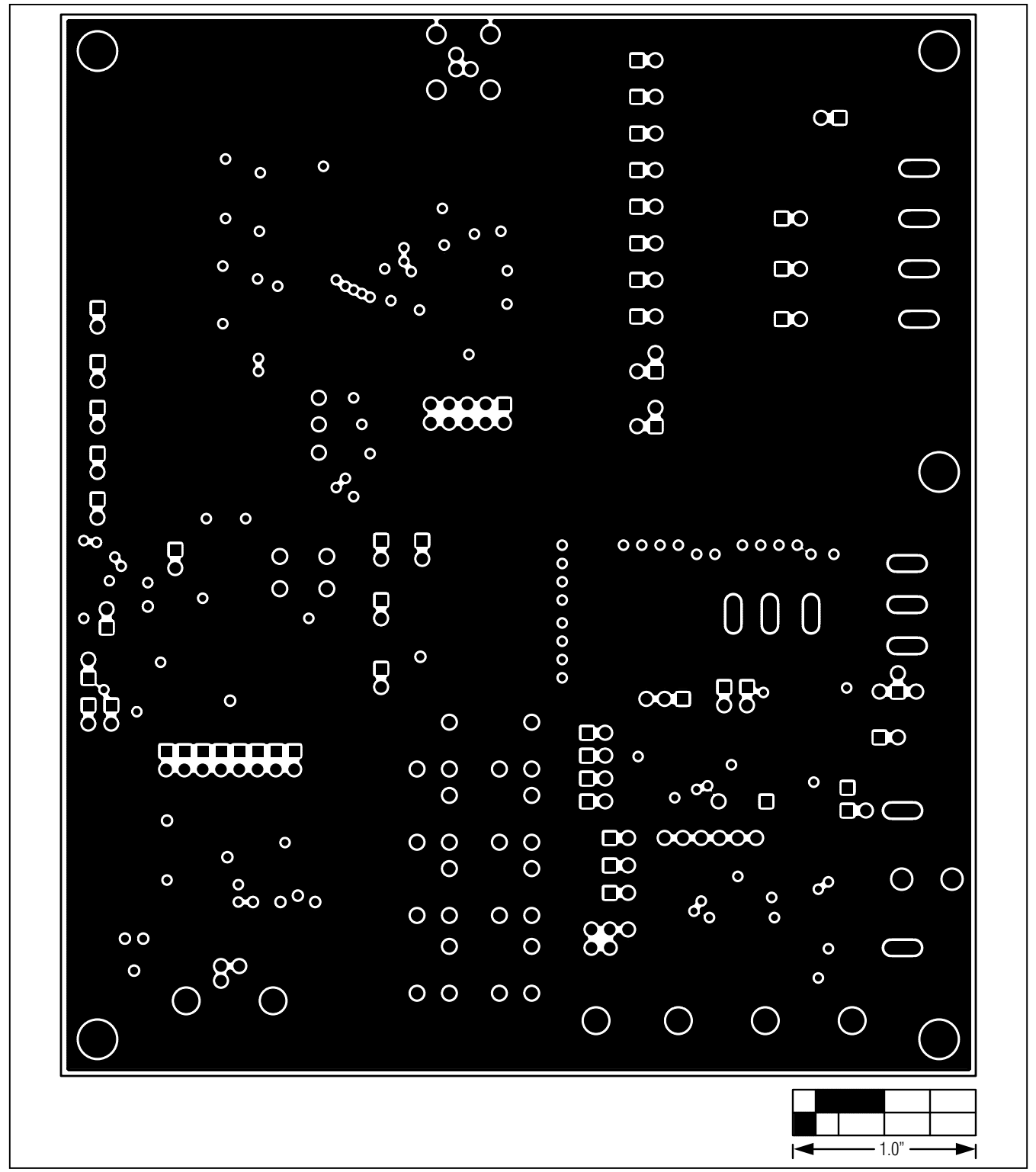

Evaluates: MAX9268 *Evaluates: MAX9268*

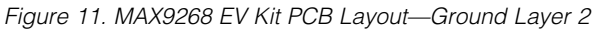

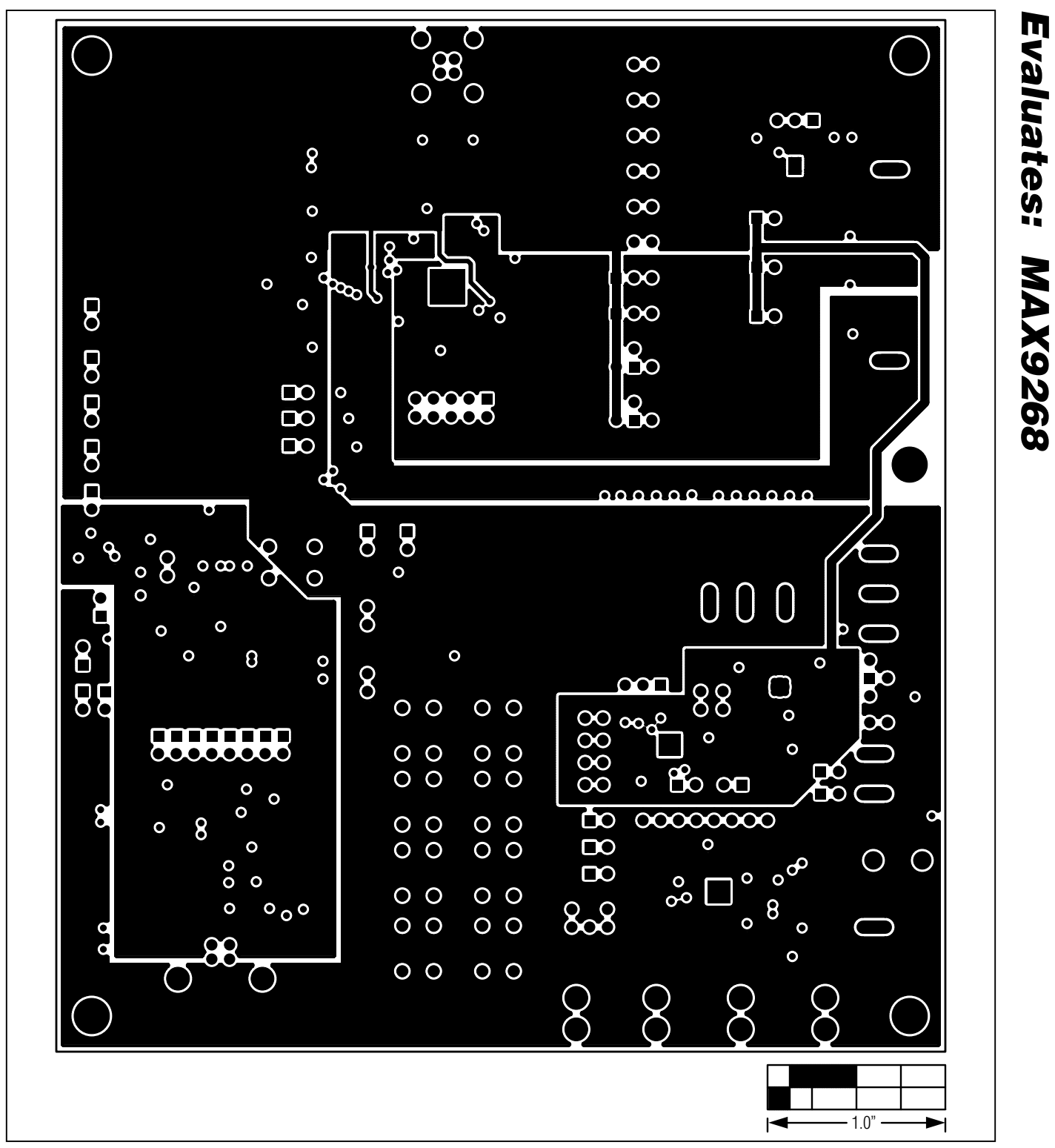

*Figure 12. MAX9268 EV Kit PCB Layout—Power Layer 3*

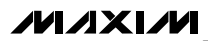

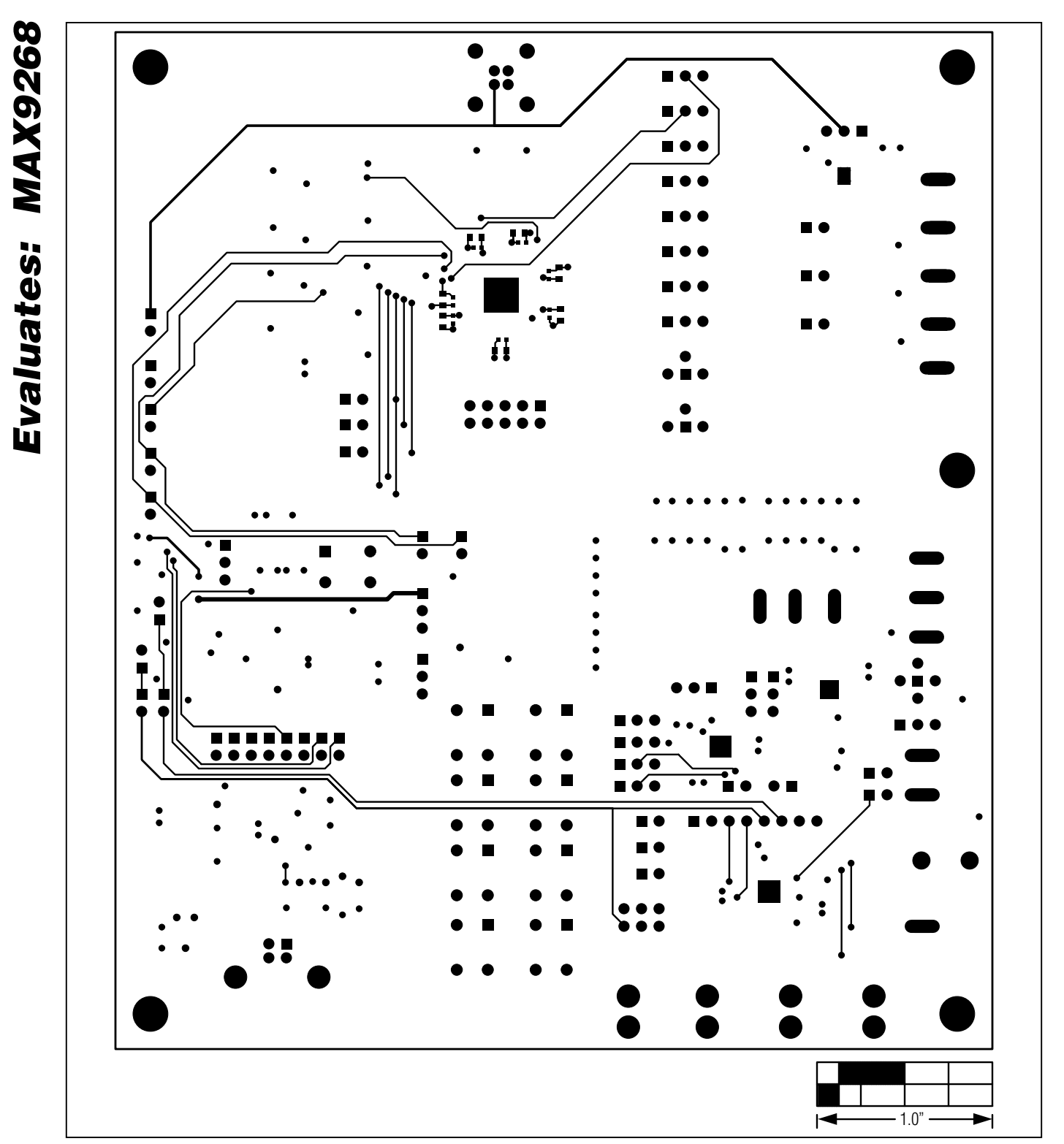

*Figure 13. MAX9268 EV Kit PCB Layout—Solder Side*

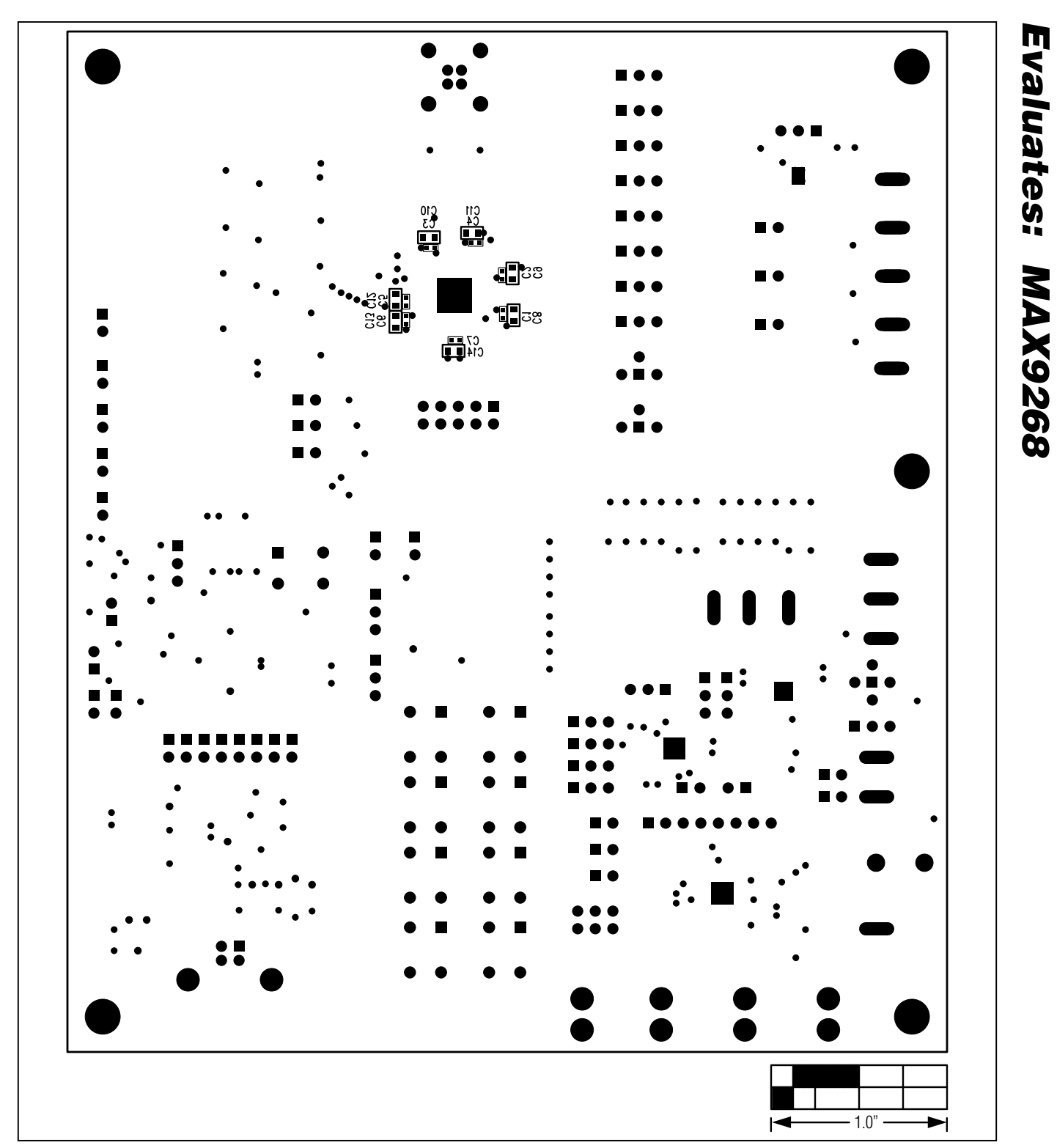

*Figure 14. MAX9268 EV Kit Component Placement Guide—Solder Side*

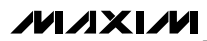

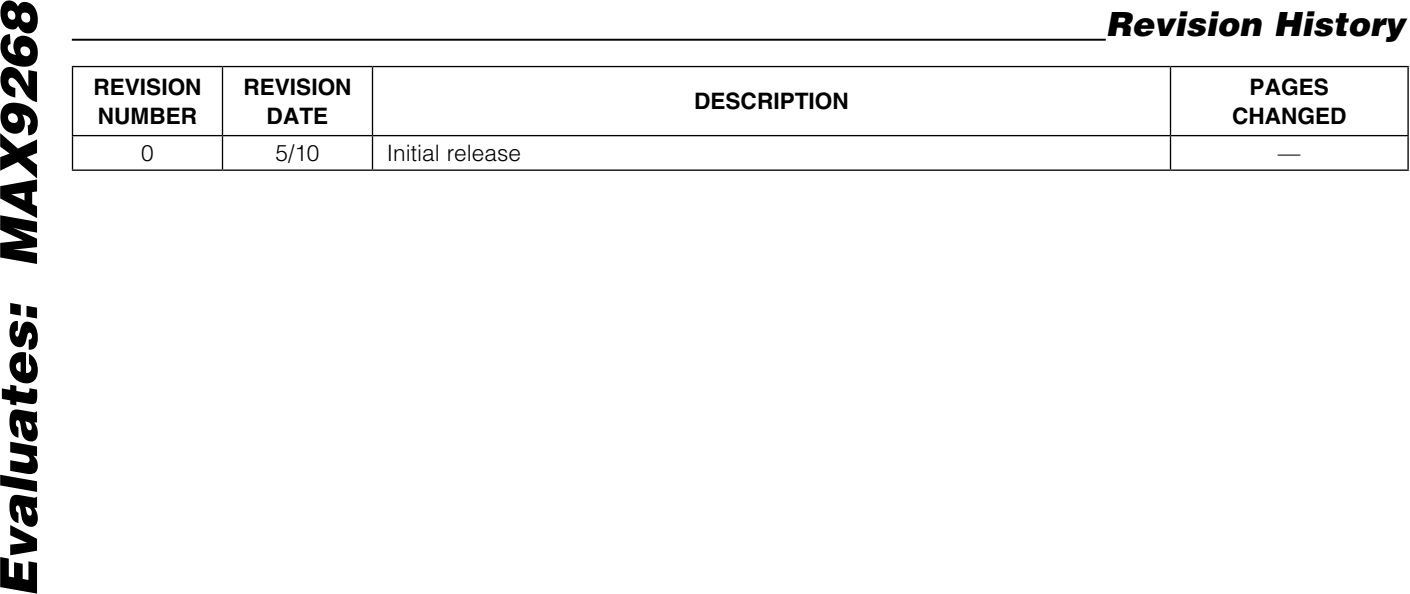

*Maxim cannot assume responsibility for use of any circuitry other than circuitry entirely embodied in a Maxim product. No circuit patent licenses are implied. Maxim reserves the right to change the circuitry and specifications without notice at any time.*

26 *Maxim Integrated Products, 120 San Gabriel Drive, Sunnyvale, CA 94086 408-737-7600*

© 2010 Maxim Integrated Products **Maxim is a registered trademark of Maxim Integrated Products**, Inc.

## **X-ON Electronics**

Largest Supplier of Electrical and Electronic Components

*Click to view similar products for* [Video IC Development Tools](https://www.x-on.com.au/category/embedded-solutions/engineering-tools/analog-digital-ic-development-tools/video-ic-development-tools) *category:*

*Click to view products by* [Maxim](https://www.x-on.com.au/manufacturer/maxim) *manufacturer:* 

Other Similar products are found below :

[TW6872-NA1-CR-EVALZ](https://www.x-on.com.au/mpn/renesas/tw6872na1crevalz) [MAX3815AHDMIEVKIT+](https://www.x-on.com.au/mpn/maxim/max3815ahdmievkit) [1937](https://www.x-on.com.au/mpn/adafruit/1937) [ADZS-DECODE-EX3](https://www.x-on.com.au/mpn/analogdevices/adzsdecodeex3) [SEN0173](https://www.x-on.com.au/mpn/dfrobot/sen0173) [EBK-GS2972-00](https://www.x-on.com.au/mpn/semtech/ebkgs297200) [LF-PNV-EVN](https://www.x-on.com.au/mpn/lattice/lfpnvevn) [EP-](https://www.x-on.com.au/mpn/aaeon/epdcov2735f36)[DCOV2735-F36](https://www.x-on.com.au/mpn/aaeon/epdcov2735f36) [UP-PACK-VISION-002](https://www.x-on.com.au/mpn/aaeon/uppackvision002) [3100](https://www.x-on.com.au/mpn/adafruit/3100) [3202](https://www.x-on.com.au/mpn/adafruit/3202) [397](https://www.x-on.com.au/mpn/adafruit/397) [EVAL-AD9984AEBZ](https://www.x-on.com.au/mpn/analogdevices/evalad9984aebz) [EVAL-ADV7180LFEBZ](https://www.x-on.com.au/mpn/analogdevices/evaladv7180lfebz) [EVAL-ADV7181CLQEBZ](https://www.x-on.com.au/mpn/analogdevices/evaladv7181clqebz) [EVAL-ADV7280EBZ](https://www.x-on.com.au/mpn/analogdevices/evaladv7280ebz) [EVAL-ADV7281MAEBZ](https://www.x-on.com.au/mpn/analogdevices/evaladv7281maebz) [EVAL-ADV7282EBZ](https://www.x-on.com.au/mpn/analogdevices/evaladv7282ebz) [EVAL-ADV7282MEBZ](https://www.x-on.com.au/mpn/analogdevices/evaladv7282mebz) [EVAL-ADV7341EBZ](https://www.x-on.com.au/mpn/analogdevices/evaladv7341ebz) [107784](https://www.x-on.com.au/mpn/basler/107784) [108024](https://www.x-on.com.au/mpn/basler/108024) [108025](https://www.x-on.com.au/mpn/basler/108025) [108320](https://www.x-on.com.au/mpn/basler/108320) [108329](https://www.x-on.com.au/mpn/basler/108329) [ME810A-HV35R-BK](https://www.x-on.com.au/mpn/bridgetek/me810ahv35rbk) [VM800BU35A-PL](https://www.x-on.com.au/mpn/bridgetek/vm800bu35apl) [VM801B43A-BK](https://www.x-on.com.au/mpn/bridgetek/vm801b43abk) [VM801B50A-BK](https://www.x-on.com.au/mpn/bridgetek/vm801b50abk) [VM801P50A-BK](https://www.x-on.com.au/mpn/bridgetek/vm801p50abk) [VM801P43A-BK](https://www.x-on.com.au/mpn/bridgetek/vm801p43abk) [DFR0498](https://www.x-on.com.au/mpn/dfrobot/dfr0498) [82535IVCQSPL04N](https://www.x-on.com.au/mpn/intel/82535ivcqspl04n) [82634DSQSCRP](https://www.x-on.com.au/mpn/intel/82634dsqscrp) [030-0276-0101\\_A](https://www.x-on.com.au/mpn/intrinsyc/03002760101a) [QC-DB-I10006](https://www.x-on.com.au/mpn/intrinsyc/qcdbi10006) [DP-VIP-I-EVN](https://www.x-on.com.au/mpn/lattice/dpvipievn) [DP-VIP-O-EVN](https://www.x-on.com.au/mpn/lattice/dpvipoevn) [USB3-VIP-EVN](https://www.x-on.com.au/mpn/lattice/usb3vipevn) [CS-](https://www.x-on.com.au/mpn/luxonis/csdepthai05)[DEPTHAI-05](https://www.x-on.com.au/mpn/luxonis/csdepthai05) [CS-DEPTHAI-06](https://www.x-on.com.au/mpn/luxonis/csdepthai06) [AGB1N0CS-GEVK](https://www.x-on.com.au/mpn/onsemiconductor/agb1n0csgevk) [PIM365](https://www.x-on.com.au/mpn/pimoroni/pim365) [PIM366](https://www.x-on.com.au/mpn/pimoroni/pim366) [101020892](https://www.x-on.com.au/mpn/seeedstudio/101020892) [103990057](https://www.x-on.com.au/mpn/seeedstudio/103990057) [114991702](https://www.x-on.com.au/mpn/seeedstudio/114991702) [EBK-GS2971A-00](https://www.x-on.com.au/mpn/semtech/ebkgs2971a00) [LMH1980MMEVAL/NOPB](https://www.x-on.com.au/mpn/texasinstruments/lmh1980mmevalnopb) [LMH1981MTEVAL/NOPB](https://www.x-on.com.au/mpn/texasinstruments/lmh1981mtevalnopb)